# **UNDERSTANDING PRINTING**

*Printing*, in its simplest form, means producing a paper copy of what you have created on the computer screen. Early forms of printing required typesetting, printing presses and ink. These days

printing only requires a printer which converts the electronic version into letters and other graphics on a page. Before you commit to printing to paper, there are a few things to consider.

#### **Resisting The Urge To Print**

These days printers are very cheap, easy to install and easy to use. While computers were supposed to reduce the amount of paper and introduce a paperless age, in reality they have made it easy to go through pages and pages of paper while we review and modify the data. If you take some time to think the following things through, you may well reduce the volume of paper that you go through.

#### **Draft Versus Final**

The first thing to consider is *why* you are printing. If you just want to review the layout and proof the numbers, there is a good case for printing only a *draft* copy of the data. This uses less ink and in some cases prints more quickly than a best-quality copy. If you have a colour printer, then you can often choose to print in greyscale, saving the more expensive colour ink for later. If it's the *final* copy that you want to print, then you should make sure you've previewed the output so that you don't waste precious ink, time, paper and patience.

#### **When Printing Isn't Printing**

Traditionally, printing referred to creating a *hard copy* of the data, meaning a copy of the data on paper. These days, printing can also be used to create an electronic version of the data, known as a *soft copy*. For example, you can print to the *Microsoft XPS Document Writer* and create an *XPS*  version of the file, or use the *Export* features to create a *PDF* (*portable document file*) version of the workbook.

#### **Knowing What To Print**

Before attempting to print from Excel you need to be aware and understand exactly what you are printing. Do you want to print only a part (a *range*) of the worksheet, perhaps the entire worksheet, or maybe all of the worksheets in a workbook? As a default Excel assumes that you wish to print everything in the current (known as *active*) worksheet and that's what you'll get if you choose the simplest and easiest way to print in Excel.

#### **Knowing Where To Print**

Even though it may appear like it, printing is not handled by Excel, but rather through the operating system of your computer. With the operating system you *install* printers on your computer – these printers may be sitting on the table next to your computer, or may even be a fair distance away in another room or on another floor and connected via your network. Once a printer has been installed on your computer it will become available for printing your Excel data. One of the installed printers on your computer will be set up as the *default printer*. The *default* printer is the printer that appears in the *Print* dialog box when you access the printing operation. It's the printer that will be used unless you select another one.

#### **Knowing When To Print**

When you tell Excel to print it must somehow convert what appears on a screen in columns and rows into a logical, legible equivalent on paper. Naturally, if your data spans across dozens of columns it won't print easily on one sheet of A4 paper. As a consequence there will be breaks in the printing as it spans across several pieces of paper – and these breaks may not necessarily occur where you want them. So before you print anything on paper it is a good idea to use *Print Preview*  to see on the screen exactly how the data will print before you send it to the printer. *Print Preview*  provides a way of seeing how the data will look when it's printed without actually printing it. You should always check *Print Preview* before sending any data to a printer.

# **PREVIEWING BEFORE YOU PRINT**

You would hope that what you see on your screen is what you get when you print out on paper – and generally this is the case. But what happens if you have a large number of rows, or

many columns, or wide columns? How will Excel render this to paper? If you are not sure how your worksheet data will print it is a good idea to *preview* the print data on the screen first.

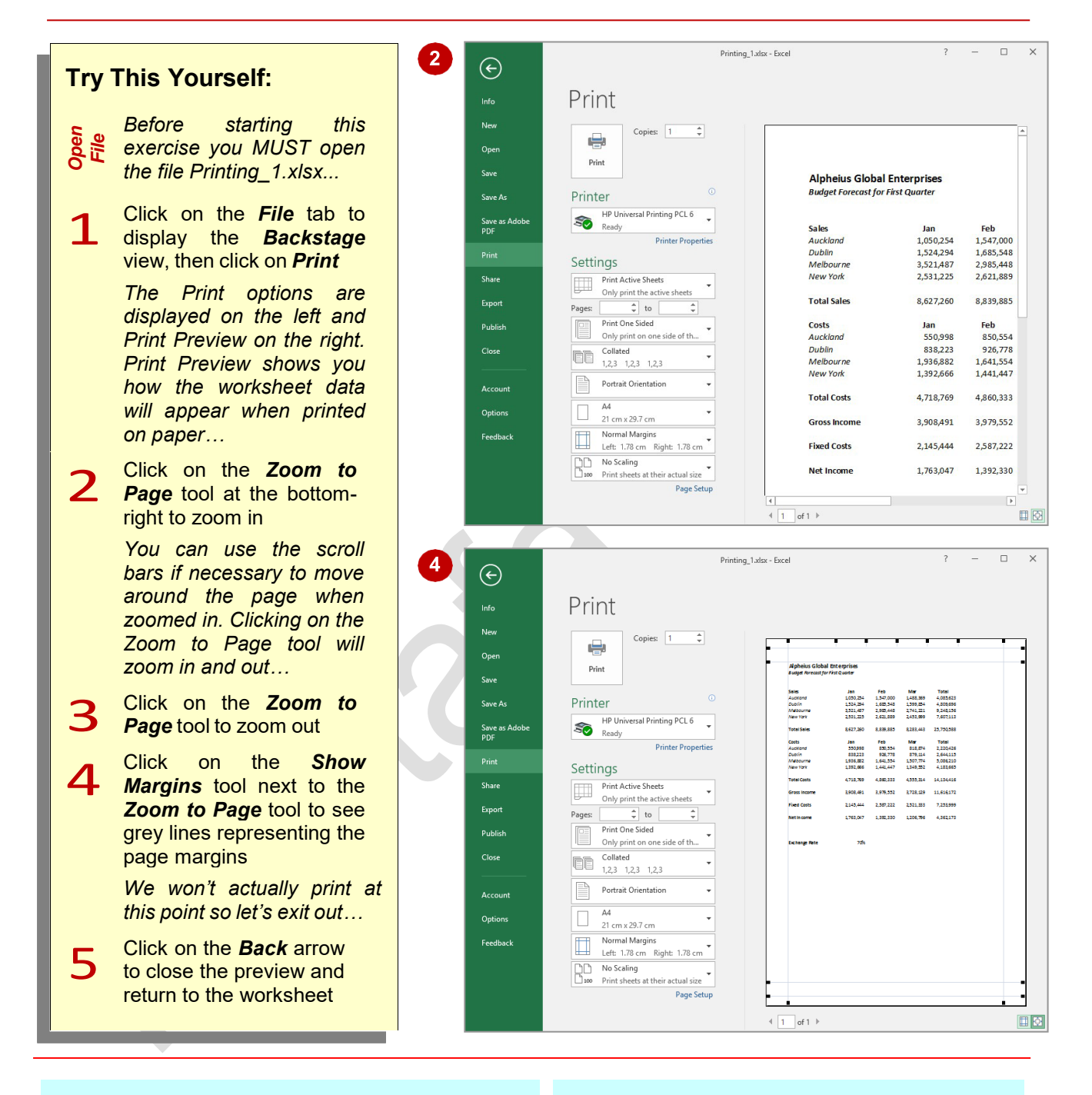

### **For Your Reference…**

To *preview* before *printing*:

- 1. Click on the *File* tab
- 2. Click on *Print* to see a preview of your worksheet

#### **Handy to Know…**

• After you have previewed or printed you may notice dotted lines in your worksheet – these lines are page boundaries that indicate where pages will break.

# **SELECTING A PRINTER**

When you perform any printing operation Excel must be told which printer to use. Unless you specify otherwise Excel will use the Windows *default printer* or the last printer you specified

while working in the current session of Excel. Should you wish to use a different printer you can do so using the *Printer* drop list which allows you to choose from any printer installed in Windows.

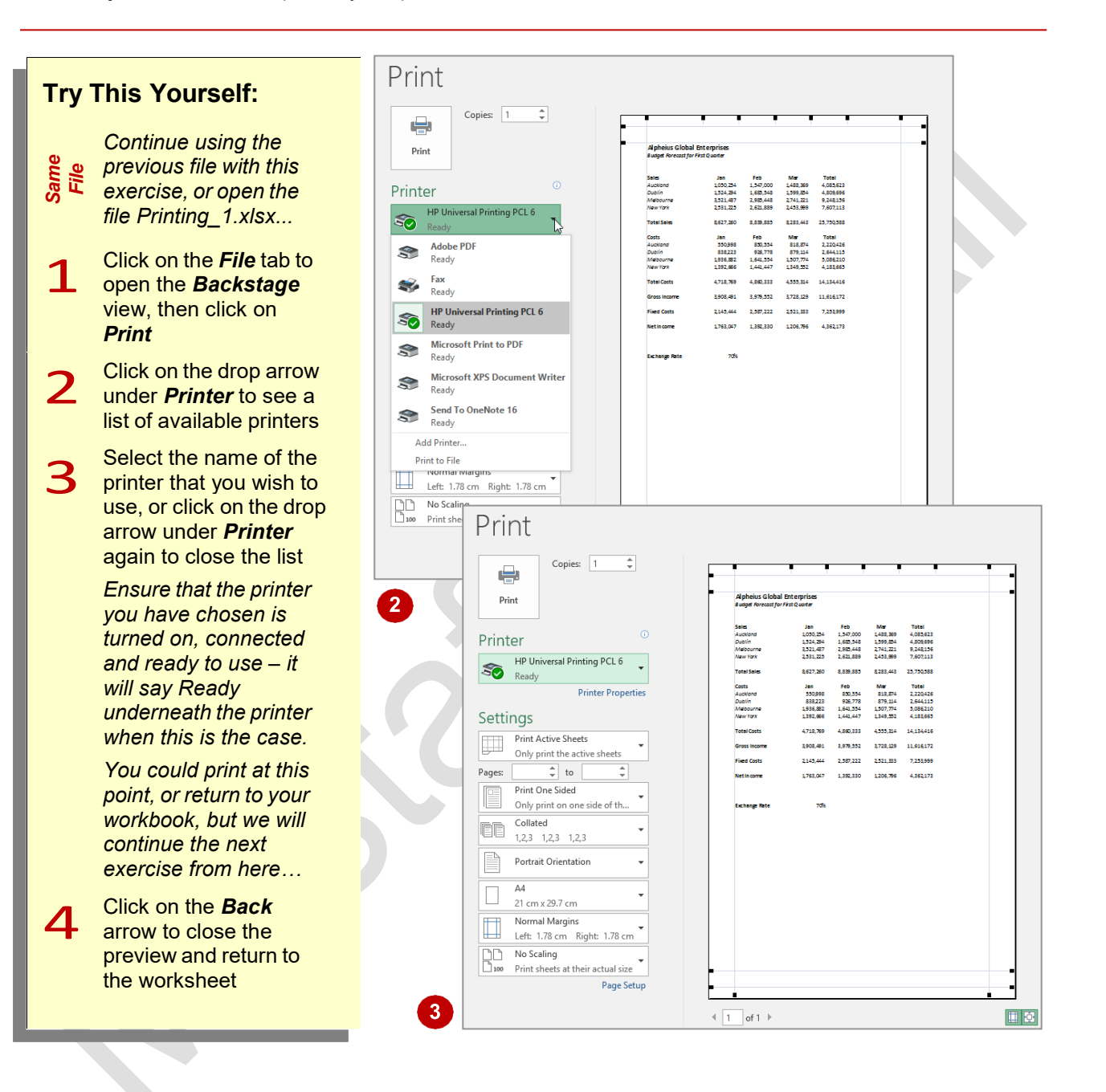

### **For Your Reference…**

#### To *select* a *specific printer*:

- 1. Click on the *File* tab, then click on *Print*
- 2. Click on the drop arrow under *Printer* and select the desired printer

### **Handy to Know…**

The list of printers on your computer will differ from the one shown above. The list of printers will show all printers *installed* for use on your computer and could include the printer on your desk as well as the one connected via the network two floors below where you currently are.

# **PRINTING A RANGE**

Unless you specify otherwise, Excel assumes that you wish to print everything that is currently in the active worksheet when you choose one of the print commands. You can elect to print only a

*specified range* in the worksheet by selecting the range prior to accessing the print commands and then working through the options in the *Print* tab of the *Backstage* view.

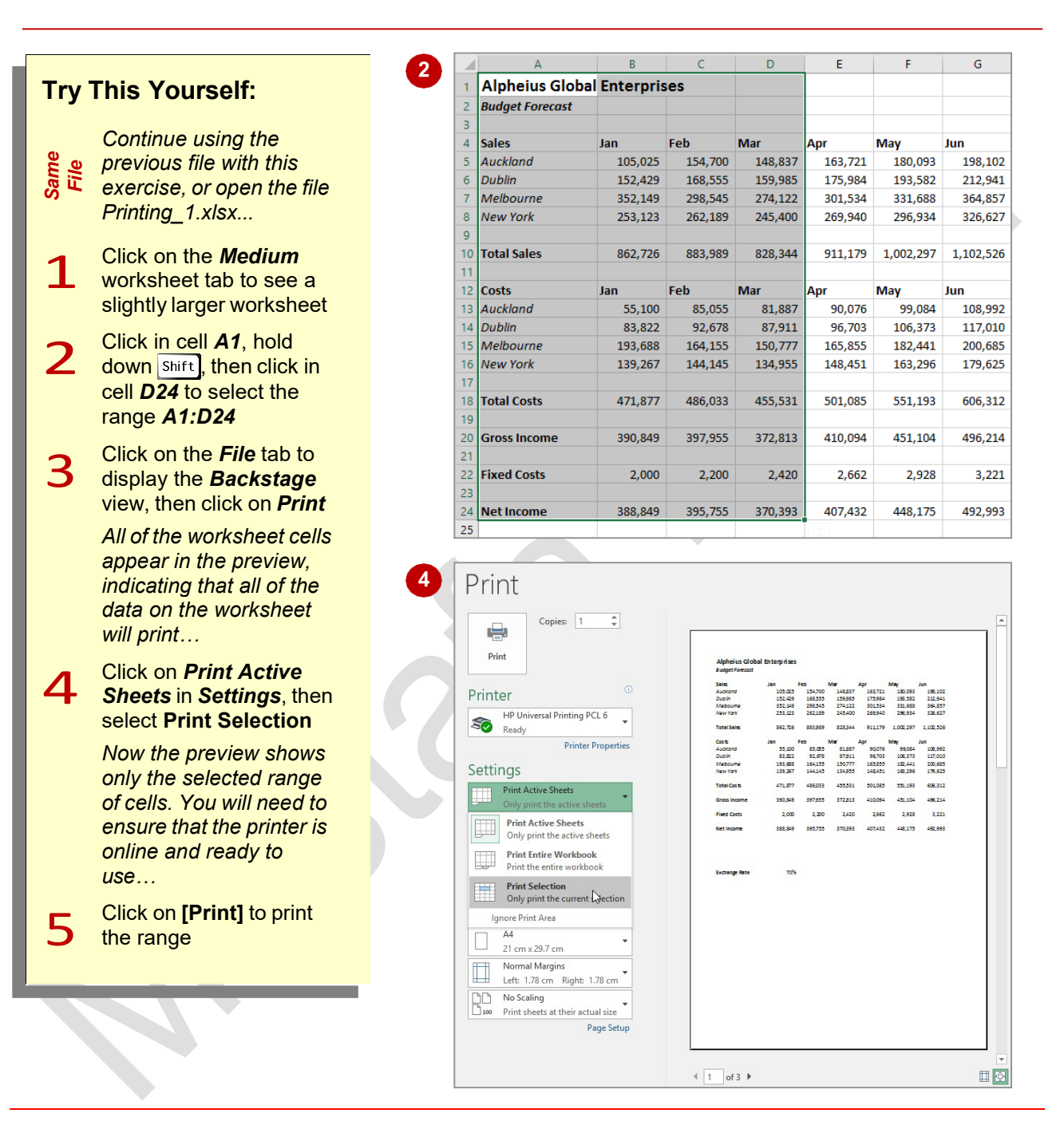

# **For Your Reference…**

To *print* a *specific range*:

- 1. Select the range to print
- 2. Click on the *File* tab, then click on *Print*
- 3. Ensure that **Print Selection** is selected in *Settings*
- 4. Click on **[Print]**

### **Handy to Know…**

• When you use the **Print Selection** option in *Print*, anything currently selected in the workbook will be printed. You can therefore select multiple ranges and have them printed to produce more complex print jobs.

# **PRINTING AN ENTIRE WORKBOOK**

Unless you specify otherwise, Excel assumes that you want to print all of the data in the current or active worksheet. You can also elect to print all of the worksheets in the workbook. This is handy

particularly if your workbook is made up of a multiple number of smaller worksheets. *Printing an entire workbook* is controlled from the *Print* tab in the *Backstage* view.

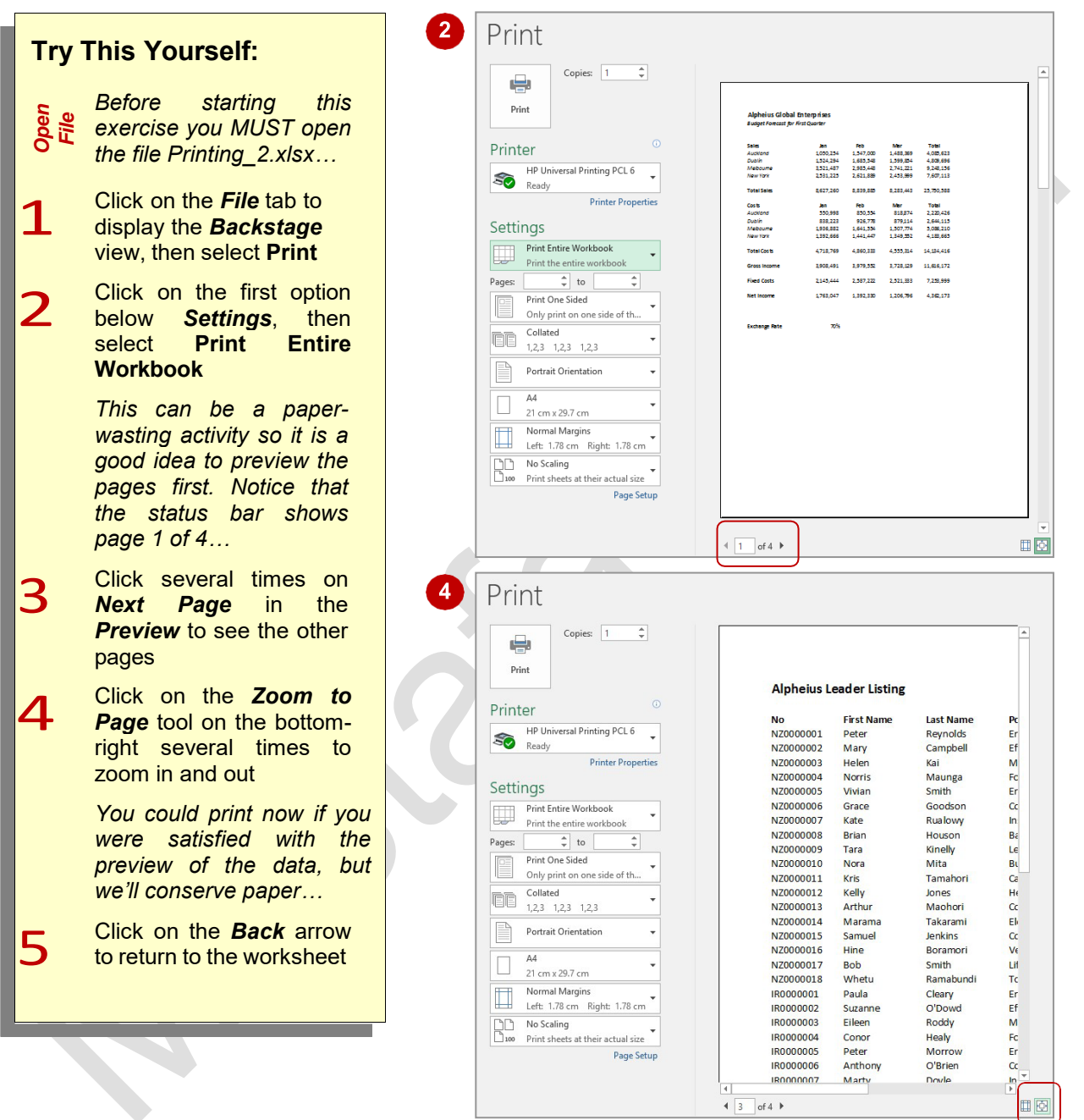

# **For Your Reference…**

#### To *print* the *entire workbook*:

- 1. Click on the *File* tab, then select *Print*
- 2. In the first option below *Settings*, select **Print Entire Workbook**
- 3. Click on **[Print]**

### **Handy to Know…**

• When you choose to print the entire workbook, all of the worksheets that contain data will be printed. If there is an empty worksheet in the workbook it will not be printed.

# **SPECIFYING THE NUMBER OF COPIES**

If you need multiple copies of a report (for example), there is no need to print a copy from Excel and then rush down to the photocopier to make five more copies. Whenever you print from

Excel, the **Print** screen provides you with the opportunity of specifying how many copies you want to print.

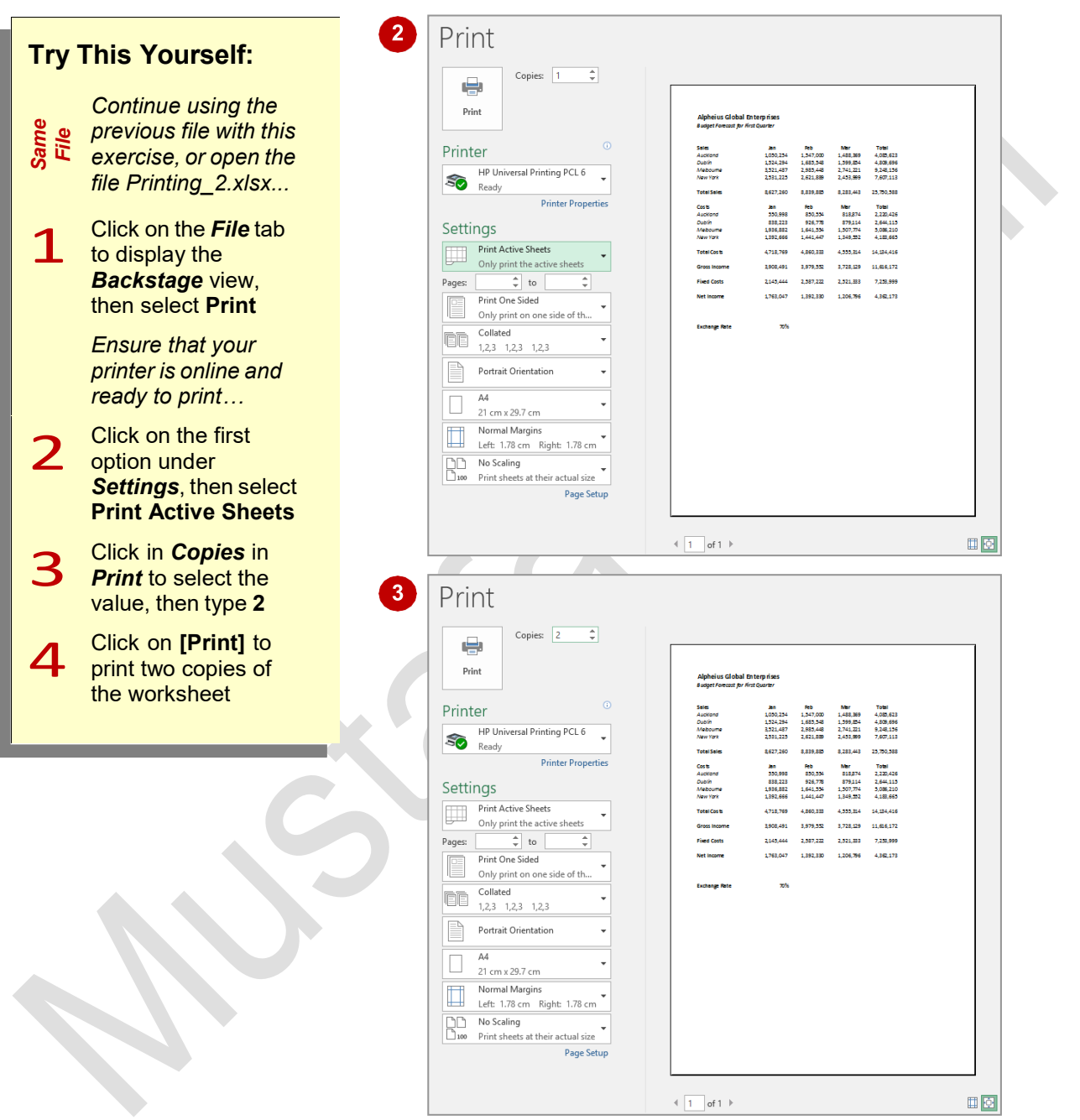

# **For Your Reference…**

### To *print multiple copies*:

- 1. Click on the *File* tab, then select **Print**
- 2. Type how many copies you want in *Copies* and click on **[Print]**

### **Handy to Know…**

• The up and down arrows in the *Copies*  option are known as *spinners*. Each time you click on them Excel enters the next sequential number into the box for you.

# **THE PRINT OPTIONS**

There are many settings that you can use when printing to get the exact output that you need. You can print the worksheet or special features of the worksheet. You can print to a printer or to a

file. You can print multiple pages per sheet or scale a page to fit a particular paper size. This page examines the controls in the **Print** area of the *Backstage* view.

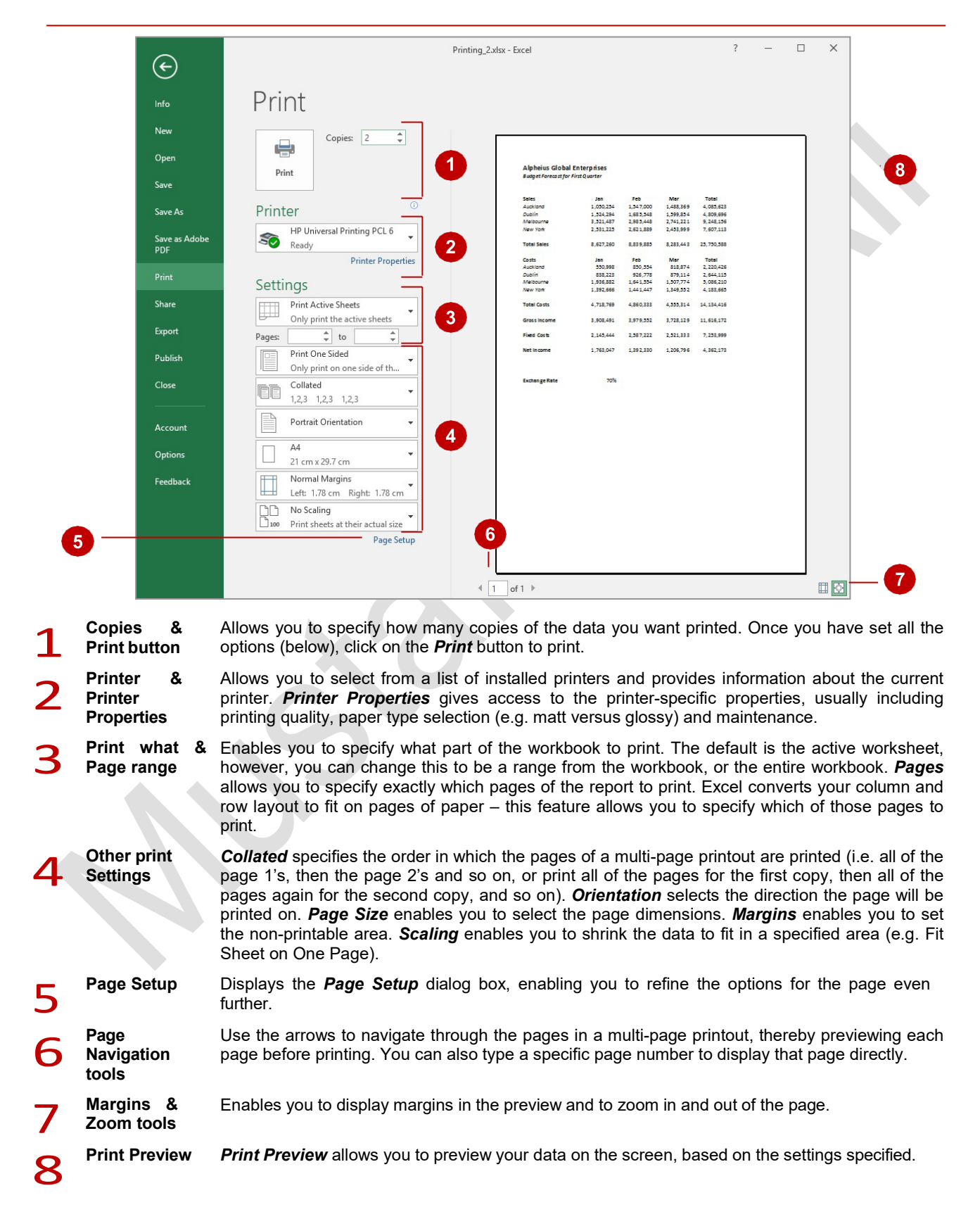

# **STRATEGIES FOR PRINTING WORKSHEETS**

Unfortunately not all spreadsheets fit neatly into A4 segments. Given that they may extend down the page a long way because of thousands of records, or far across the page because of the

number of columns you have used, you will probably need to tweak the settings a little to print larger worksheets. Here's a list of the techniques that you can use to make the job easier.

### **Adjusting Columns Widths**

The first method you may use to reduce the width of a worksheet is to adjust the *column widths*. While other methods might be quicker, adjusting the column widths has the added advantage of allowing you to match the width of the columns to the data in the columns. You can auto-size them by selecting all of the column headers and double-clicking on the right border of one of the column headers. Alternatively you can select the column headers and drag one border to the required width to resize all, or resize each one manually.

#### **Margins**

If you only need a small amount of extra width or length to fit your data on a page, you can adjust the margins. This is the amount of white space between the edge of the paper and the printed part of your spreadsheet. *Page Layout* view is best for making this type of adjustment because you can drag margins to new widths and see the result immediately. Alternatively you can select the pre-set *Narrow*  margin settings under *Margins* in the *Page Setup* group on the *Page Layout* tab.

#### **Orientation**

If you have a reasonably small number of rows but lots of columns, changing the page orientation to *Landscape* might fix your sizing problems and allow you to fit the data on one page. The same applies when you have lots of rows and columns – generally it makes more sense to have more columns for each row than it does to have lots of rows. Experiment a bit and decide on what works best with your particular worksheet.

#### **Scaling**

Another option for printing larger worksheets is to scale the worksheet down so that it fits exactly into the required number of pages. The only disadvantage with this is that it's possible scale it down too far and make it illegible. You can also scale to a specific percentage.

#### **Page Breaks**

Excel automatically creates page breaks according to the printer, paper size and margins. You can override automatic page breaks by creating your own and placing them in more logical positions such as at the end of a department or section.

#### **Paper Size**

If you have printers with the capacity, you can change the paper size to A3 or larger so that you can fit more data on the page without losing readability.

#### **Print Areas**

You can print parts of a larger worksheet by setting a print area. A print area is delineated by a dashed line and the range name *Print\_Area* is assigned so that you can select and locate it easily.

#### **Readability**

You can improve the readability of larger worksheets using several methods. You can repeat rows and/or columns on each page using *Print Titles*, print the worksheet using *Gridlines* so that you can read an entire row and/or add *Headers and Footers*. Adding page numbering will also allow you to you organise the pages more easily.

### **Page Layout vs. Print Preview**

*Page Layout* view is useful for visualising the margins and general layout, but be sure to make a final check using the preview available in the *Print* area of the *Backstage*.

# **UNDERSTANDING PAGE LAYOUT**

In Microsoft Excel, there are several ways you can alter and edit the layout of your worksheet. To begin, it is advisable to view your worksheet in *Page Layout* view as this shows the margins and

ruler as well as how the worksheet will appear when printed. You can then use the *Page Layout*  tab to alter the layout of your pages.

#### **Page Layout View**

In *Page Layout* view the horizontal and vertical rulers are displayed making it easy to measure the width and height of the data. It is also easier to see the difference between the individual margin settings and page scaling options than when the document is in other views. It is the ideal view to use when you want to see what your document will look like when printed, while still being able to edit the document.

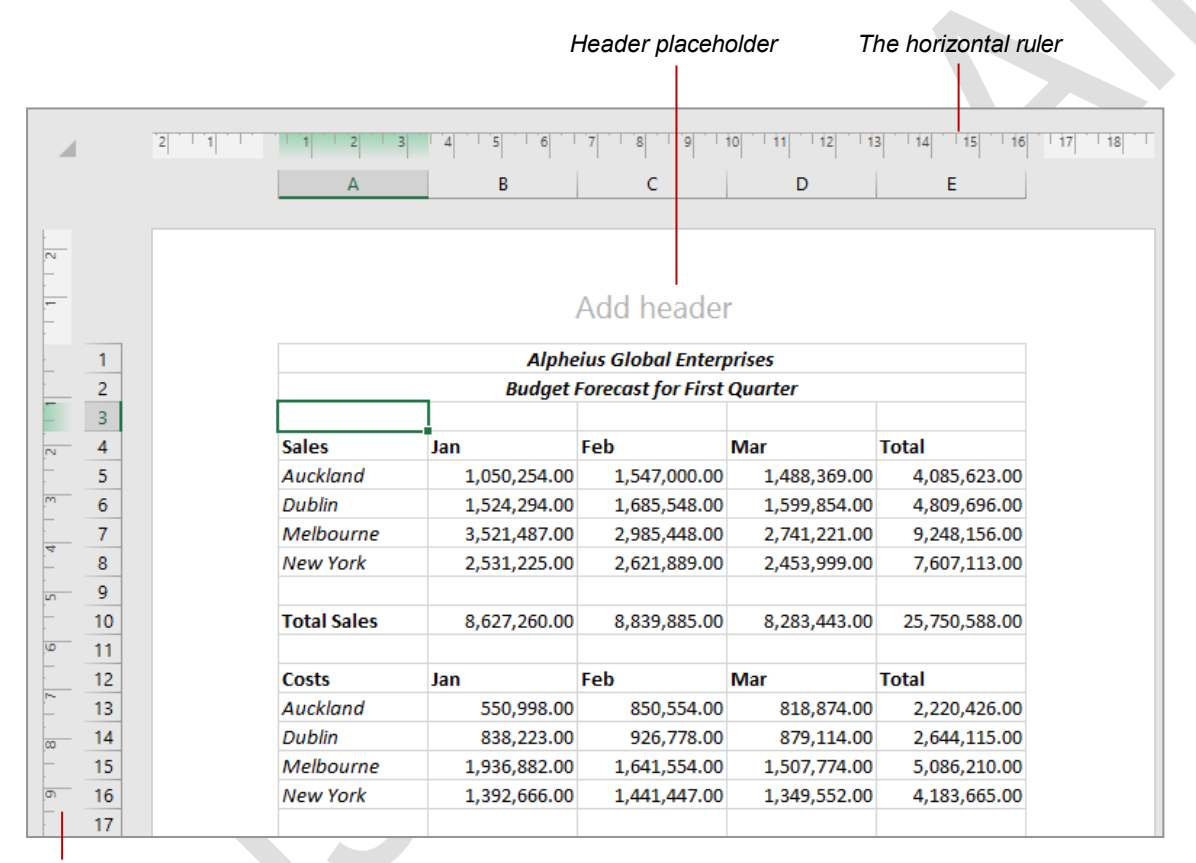

*The vertical ruler*

### **The Page Layout Tab**

Using the *Page Layout* tab, you can alter the way your worksheet appears when printed. You can specify options such as which area is to be printed, whether you want the gridlines or headings to print and what size paper you would like to print the worksheet on and much more.

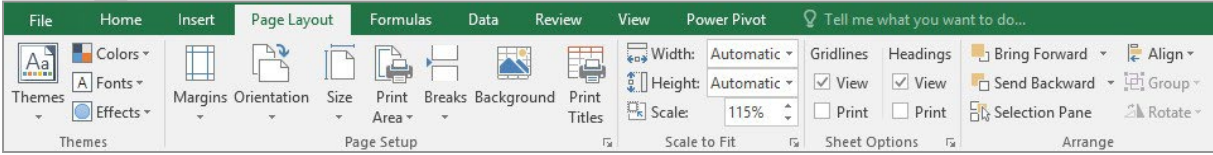

# **USING BUILT-IN MARGINS**

All spreadsheets come with the default settings of 1.78cm for left and right margins and 1.91cm for top and bottom margins. These settings are known as *Normal* and, while they are suitable for

most spreadsheets, there may be some situations where you want more or less space in the margins. To make it easier for you, Excel provides alternative pre-set margins of *Narrow* and *Wide*.

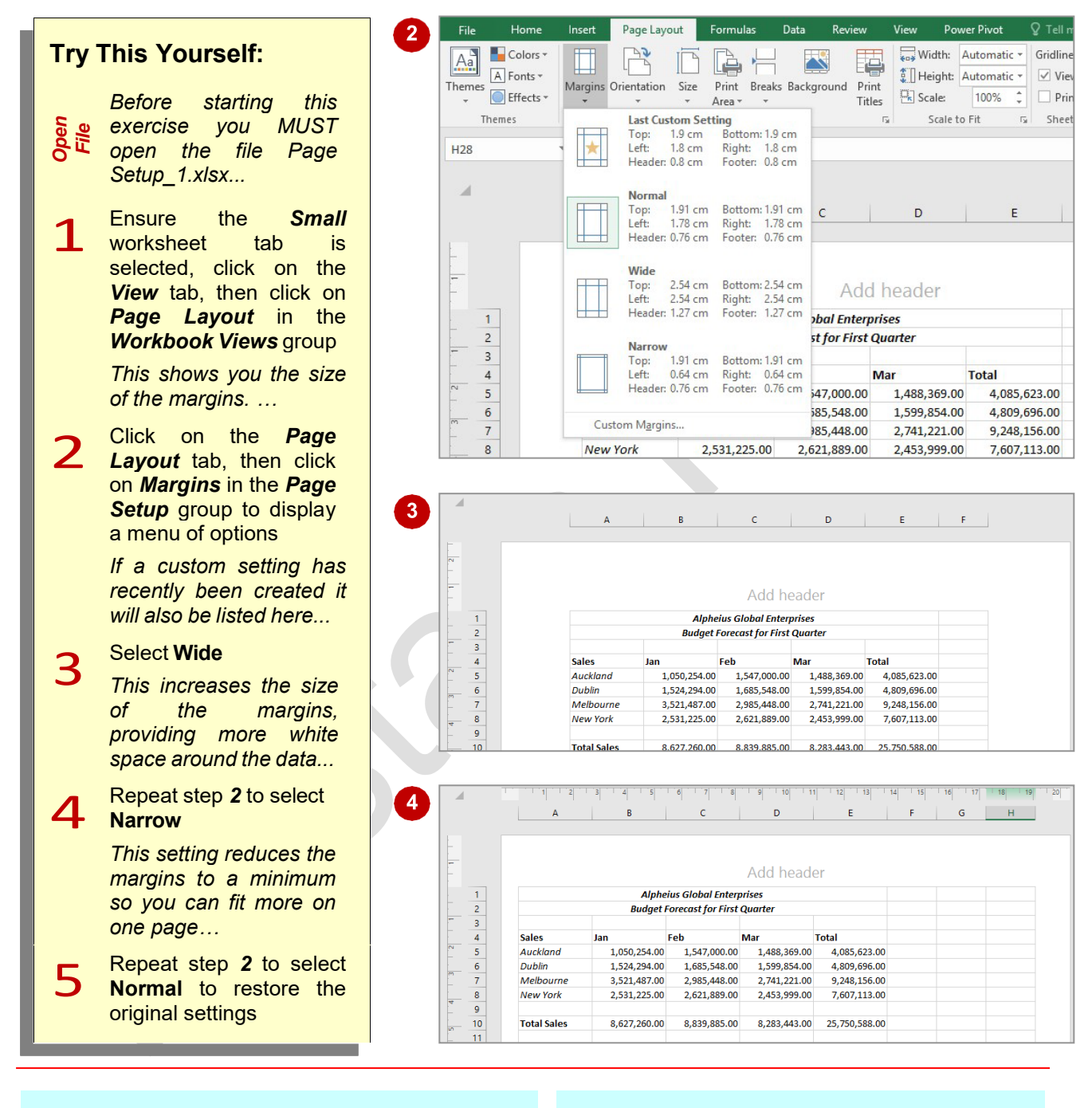

# **For Your Reference…**

### To *use built-in margins*:

- 1. Click on the *Page Layout* tab
- 2. Click on *Margins* in the *Page Setup* group
- 3. Select an option

#### **Handy to Know…**

- You can activate *Page Layout* view by clicking on the *Page Layout* icon in the status bar.
- The **Narrow** margin option reduces the width of the left and right margins but sets the top and bottom margins to the same width as *Normal* to allow for headers and footers.

# **SETTING CUSTOM MARGINS**

You can change the left, right, top and bottom margins to any size you like. This is especially helpful if you need to meet corporate specifications or if you simply want more room on

the left margin to allow for things such as holes to be punched in the printed page. You can change one or two margin settings or modify all of them.

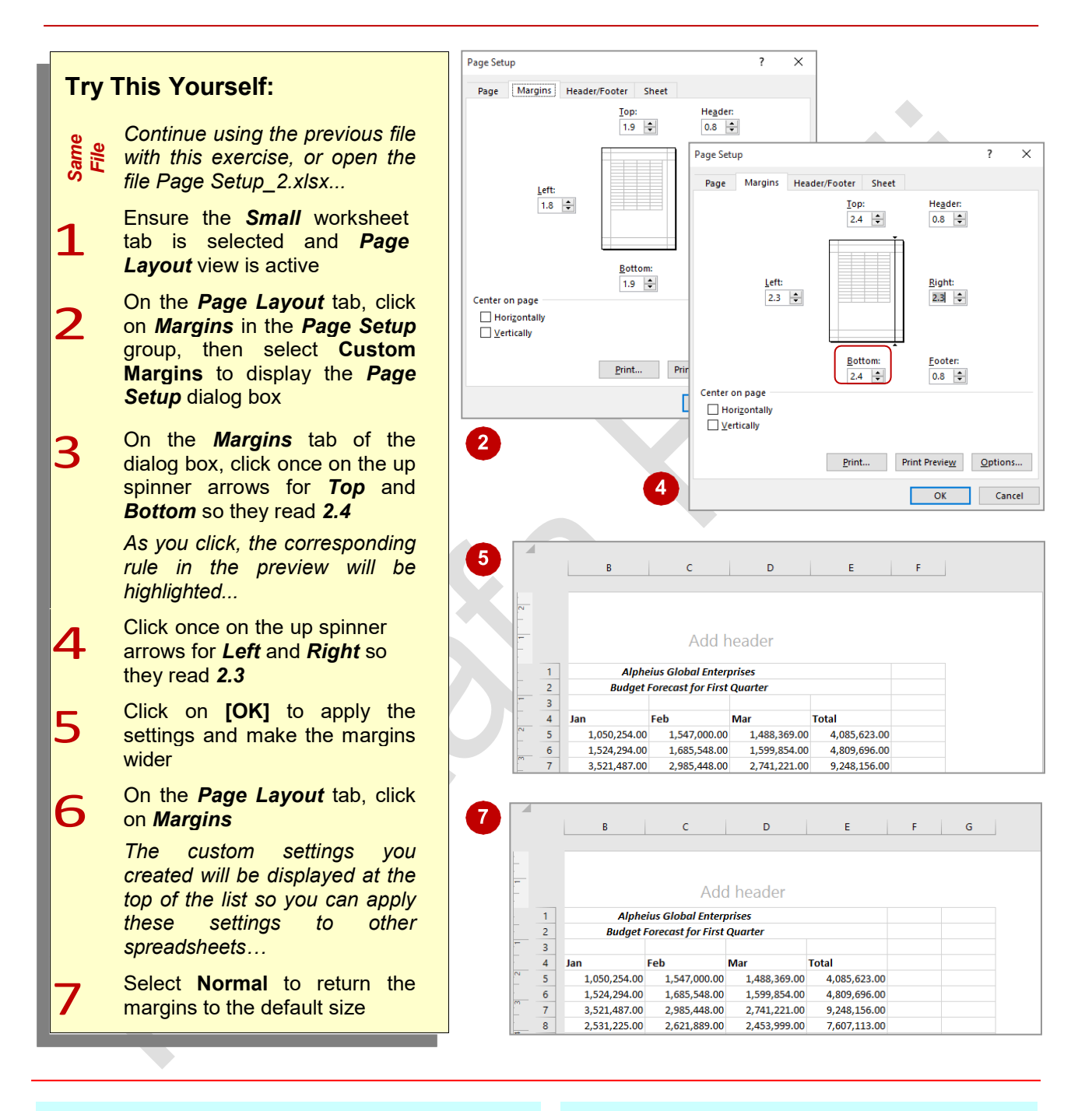

# **For Your Reference…**

#### To *set custom margins*:

- 1. Click on the *Page Layout* tab, click on *Margins* in the *Page Setup* group, then select **Custom Margins**
- 2. Change the settings as required
- 3. Click on **[OK]**

### **Handy to Know…**

• The margin size spinner arrows in the *Page*  **Setup** dialog box increase or decrease the margins in units of 0.1cm. If you wish to increase or decrease the size of the margins by a different unit, you can select the existing settings and type a measurement with up to two decimal places.

**Page 11**

# **CHANGING MARGINS BY DRAGGING**

Margins can be adjusted by clicking and dragging on the ruler in *Page Layout* view. This saves you having to use the *Page Setup* dialog box. If you aren't sure exactly what size you want the

margins to be, but you want to fit more content on a page, you can drag the margins out until the extra data fits. Alternatively, you can drag with lots of care to create a margin of a specific width.

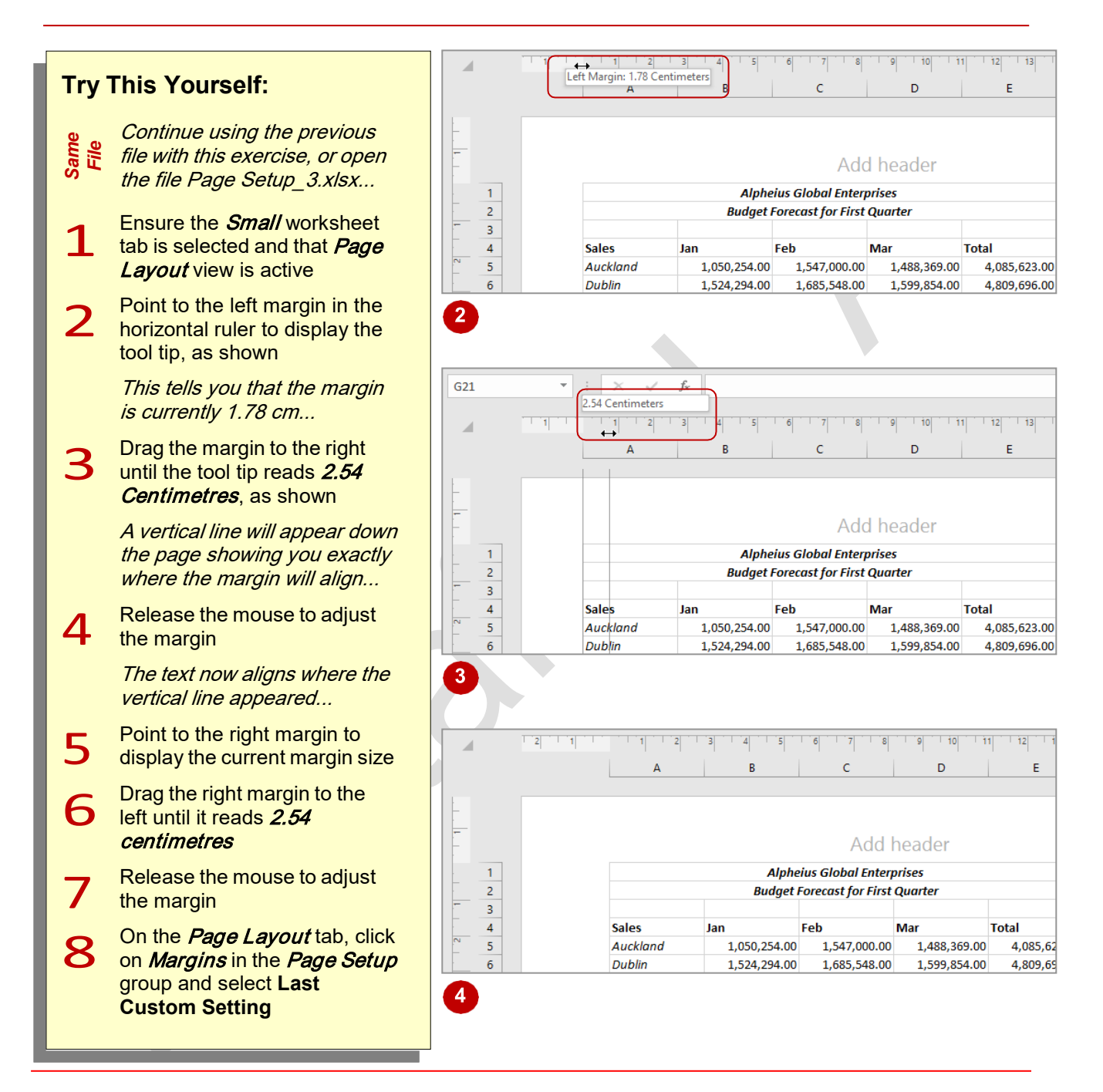

# **For Your Reference…**

To *change margins* by *dragging*:

- 1. Click on the *View* tab
- 2. Click on *Page Layout* in the *Workbook Views* group
- 3. Drag the margin either in or out as required

### **Handy to Know…**

• When you drag margins into a new position you can't use *Undo* to restore them. If you're concerned about ruining the layout, save the spreadsheet before adjusting the margins and then close without saving if you're not satisfied with the result. Otherwise, you can just drag them to another position.

**Page 12**

# **CENTRING ON A PAGE**

Unless you specify otherwise, the data in your spreadsheet will be printed at the top left-hand corner of the page, commencing immediately below the header section of the page and

immediately to the right of the left margin. Sometimes it enhances the appearance of a page if you centre the data on the page. You can centre data horizontally, vertically, or both.

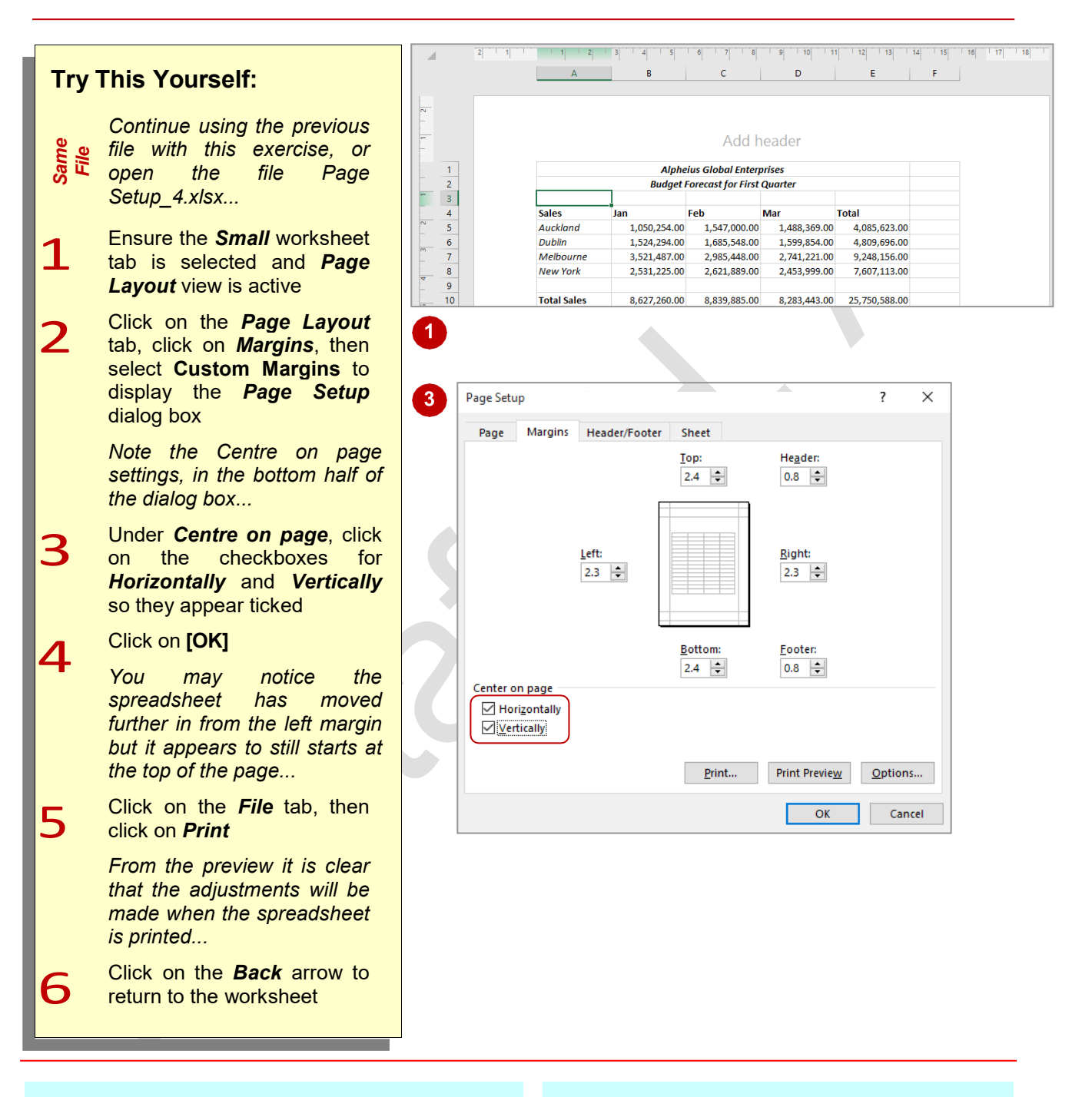

# **For Your Reference…**

To *centre data* on a *page*:

- 1. Click on the *Page Layout* tab, click on *Margins* in the *Page Setup* group, then select **Custom Margins**
- 2. Click on the checkboxes for *Horizontally*  and *Vertically* in *Centre on page* until they both appear ticked, then click on **[OK]**

# **Handy to Know…**

• The horizontal centring occurs between the left and right margins, and the vertical centring between the top and bottom margins. To ensure that the data is centred perfectly on the page, the left and right margins must be equal, and the top and bottom margins must be equal.

# **CHANGING ORIENTATION**

There may be times when you want a large print job to appear on one page. Excel has a number of features to help you do this. The first method is to change the *page orientation*. The normal

page orientation is *portrait* where the page is taller than it is wide. To fit a wide spreadsheet on a page you can turn the paper around so that it is sideways – this is called *landscape*.

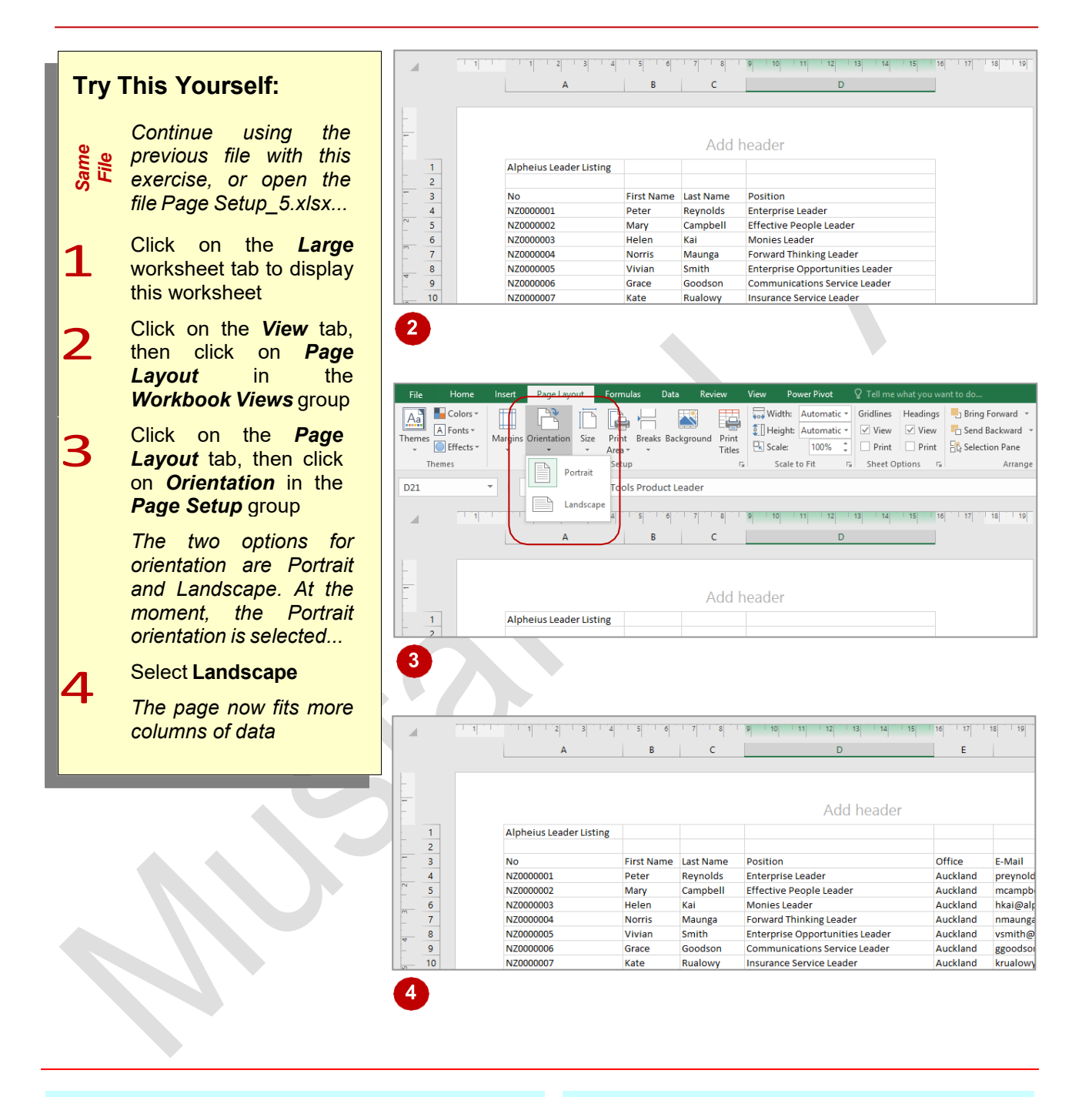

### **For Your Reference…**

To *change* the *page orientation*:

- 1. Click on the *Page Layout* tab
- 2. Click on *Orientation* in the *Page Setup* group
- 3. Select **Portrait** or **Landscape**

### **Handy to Know…**

• You can access the page orientation settings by clicking on the *File* tab, clicking on *Print*, then clicking on *Page Setup*.

# **SPECIFYING THE PAPER SIZE**

While the majority of the work you'll print will be on A4 paper, there may be times when you want to print on larger or smaller sheets of paper. For instance you may want to print a poster at A3

size (as long as your printer is capable) while you may prefer to print a menu or flyer at A5 size. Excel allows you to specify the paper size to print on so that you can see the layout and prepare the data.

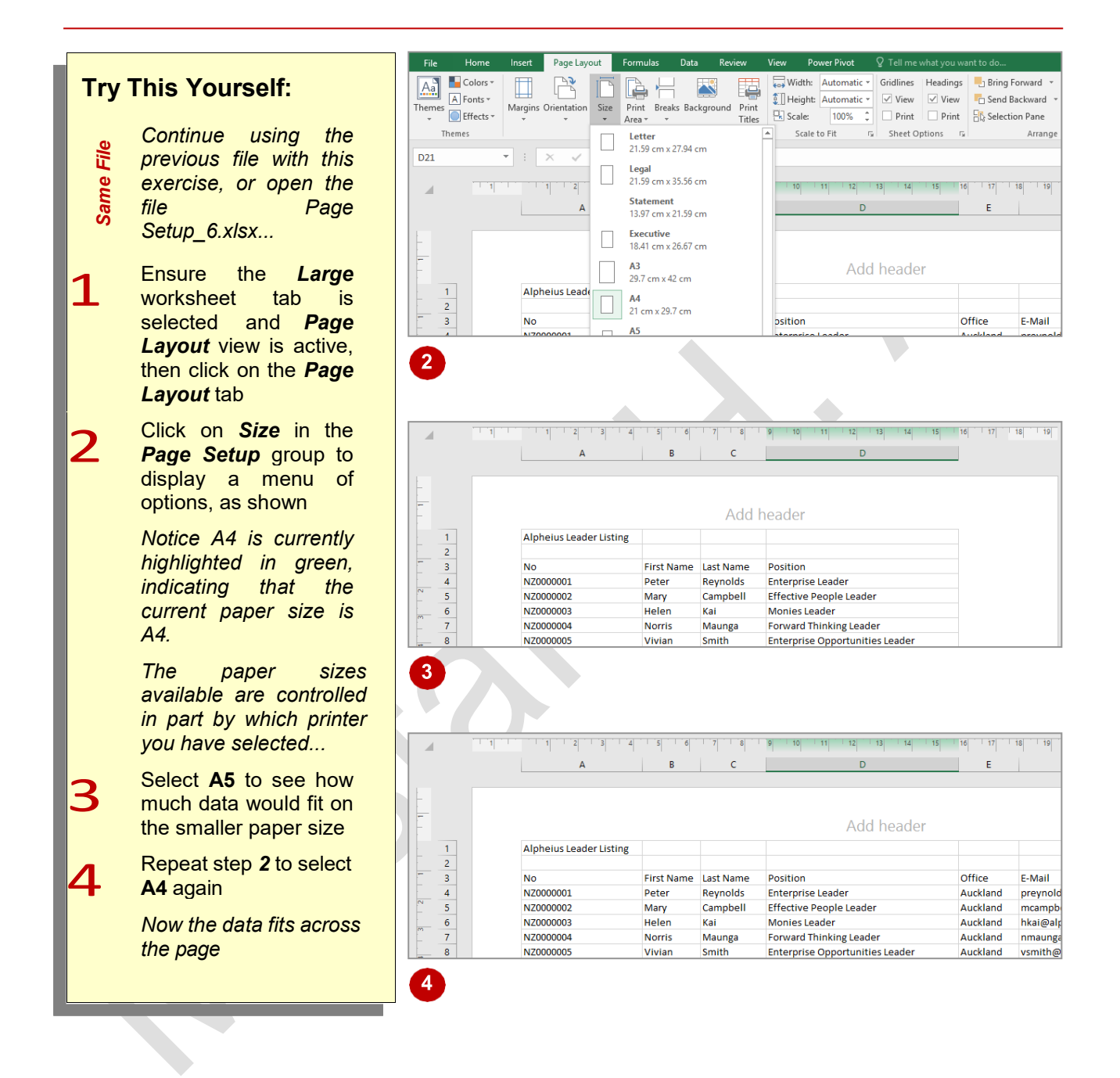

### **For Your Reference…**

To *specify* the *paper size*:

- 1. Click on the *Page Layout* tab, then click on *Size* in the *Page Setup* group
- 2. Select the paper size of your choice

### **Handy to Know…**

- You can access the paper size settings by clicking on the *File* tab, clicking on *Print*, then clicking on *Page Setup*.
- You can access the printer settings and check all available paper sizes by clicking on *Page Layout* > *Page Setup* > *Size*, then selecting **More Paper Sizes.**

**Page 15**

# **SETTING THE PRINT AREA**

By default, Excel's *print area* is all of the data in the current worksheet. One option for printing part of the data is to select it, then print the selection. However, if you want to print this area

frequently, you would have to reselect it each time you open the file. *Print areas*, on the other hand, are saved with the spreadsheet so that you can use them at a later date.

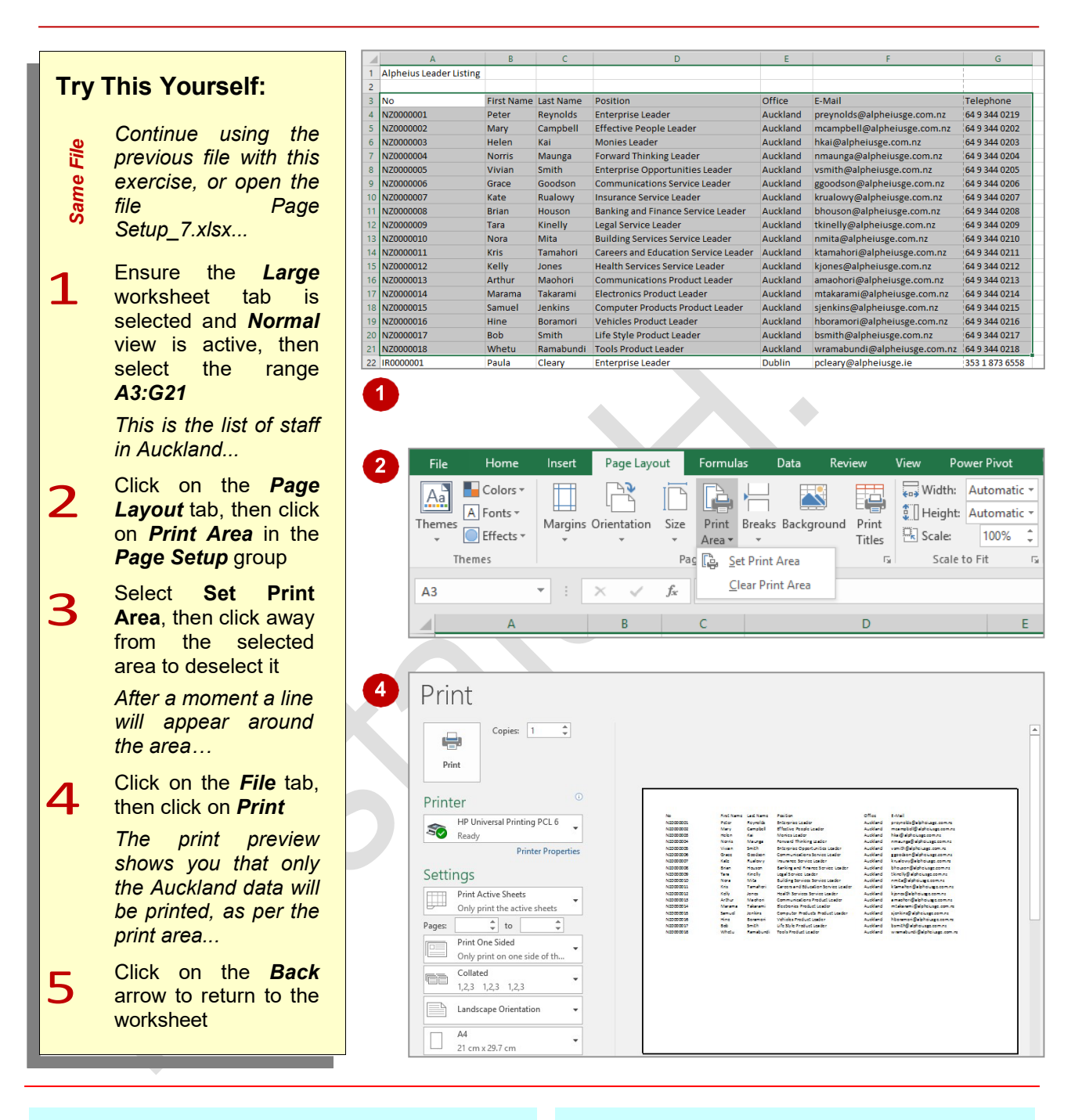

### **For Your Reference…**

To *set* a *print area*:

- 1. Select the range
- 2. Click on the *Page Layout* tab
- 3. Click on *Print Area*, then select **Set Print Area**

### **Handy to Know…**

• You can set non-contiguous areas as the print area but each range will print on a separate page. To print two different parts of a worksheet adjacent to each other, select the area between the ranges then click on *Home* > *Cells* > *Format*, then select **Hide & UnHide** > **Hide Rows**/**Columns**.

# **CLEARING THE PRINT AREA**

Any print area that you set is saved with the spreadsheet and will be remembered next time you go to print that particular worksheet. If you want to print another part of the worksheet, you

need to clear the existing print area. If you have several non-contiguous ranges set as the print area, these will all be cleared at once when you clear the print area.

# **Try This Yourself:**

*Same File Continue using the previous file with this exercise, or open the file Page Setup\_8.xlsx...* **1** Ensure the *Large*<br>
worksheet tab is<br>
selected and **Normal** selected and *Normal*  view is active *You can see the print area indicated by a line around the cells...* 2 On the *Page Layout*  tab, click on *Print Area*  in the *Page Setup*  group, then select **Clear Print Area** *The print area outline will disappear...* 3 Click on the *File* tab, then click on *Print The preview shows that all of the data will now print...* 4 Click on the *Back* arrow return to worksheet

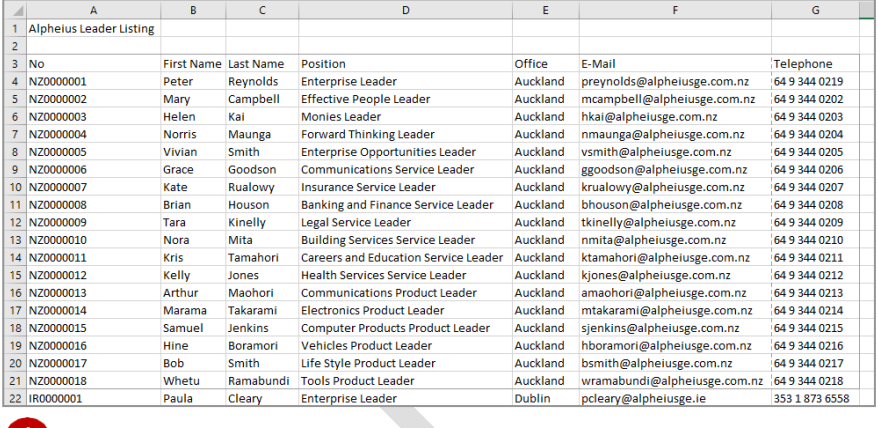

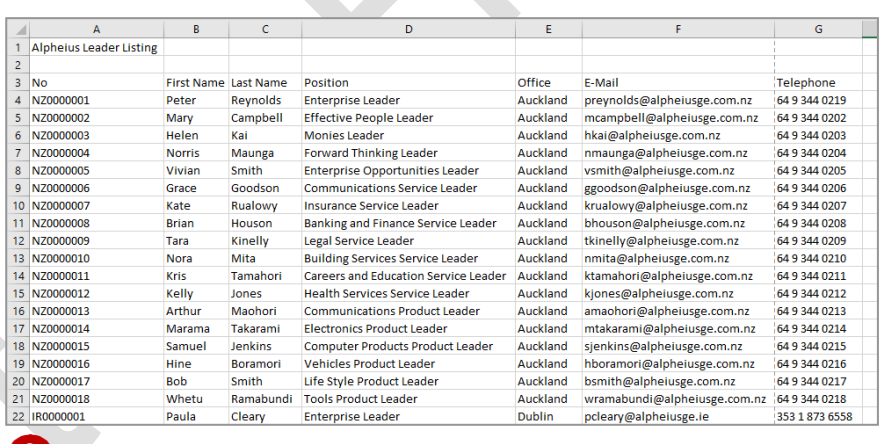

 $\blacksquare$ 

# **For Your Reference…**

To *clear* a *print area*:

- 1. Click on the *Page Layout* tab
- 2. Click on *Print Area* in the *Page Setup* group
- 3. Select **Clear Print Area**

### **Handy to Know…**

- You can add to existing print areas by selecting another range then clicking on *Print Area* and selecting **Add to Print Area**.
- You can replace an existing print area by selecting and setting another range.

# **INSERTING PAGE BREAKS**

Excel creates its own page breaks when you print preview a worksheet and displays them as dashed lines across and down the worksheet. However, you do have the option of inserting

your own page breaks wherever you need them. You can insert them at the start of a column, the start of a row, or in fact in any cell in the worksheet except A1.

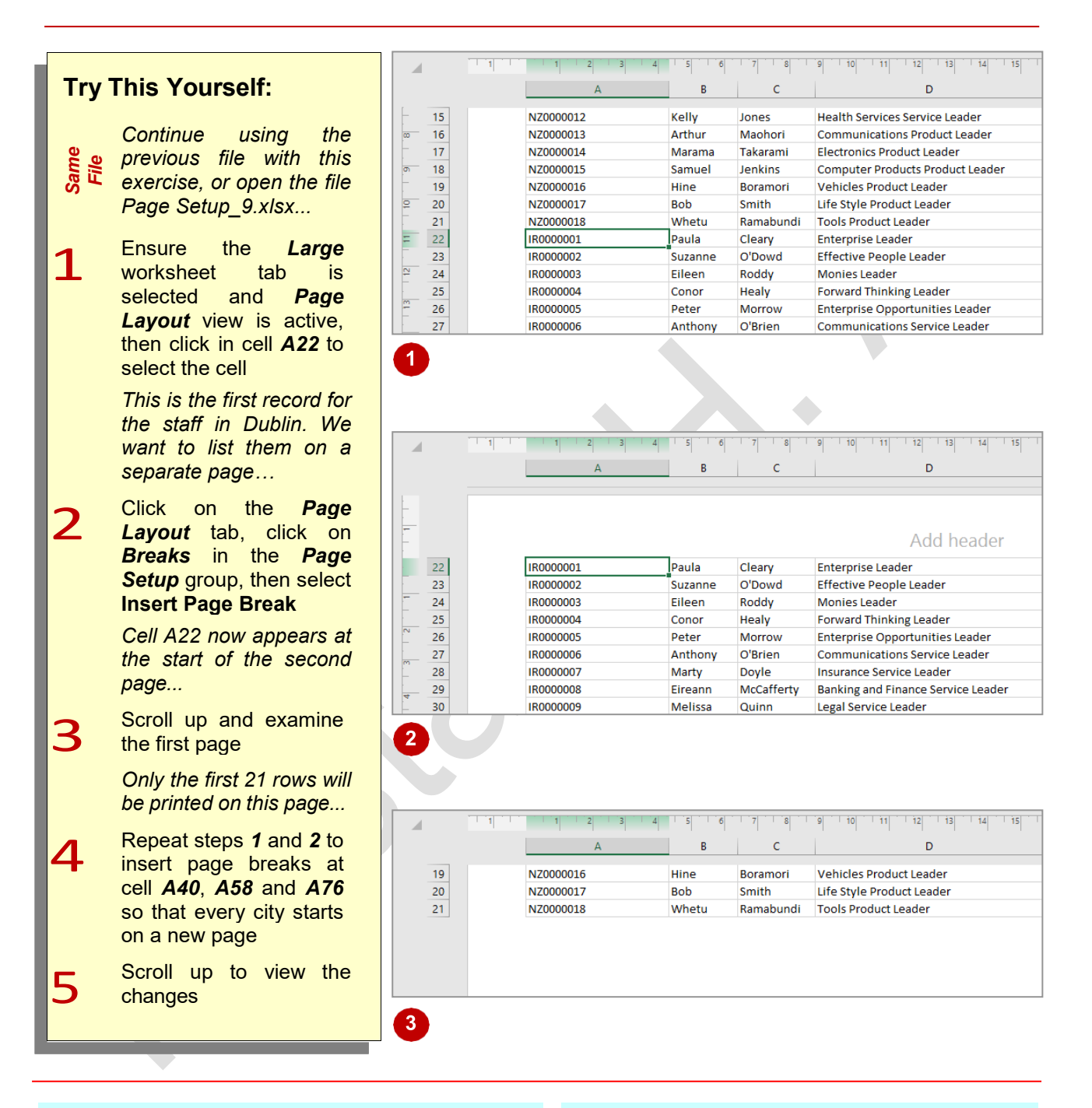

### **For Your Reference…**

To *insert* a *page break*:

- 1. Click on the *Page Layout* tab
- 2. Click on *Breaks* in the *Page Layout* group
- 3. Select **Insert Page Break**

### **Handy to Know…**

• You can also insert vertical page breaks by clicking in the first row (i.e. cell) of a column and clicking on *Breaks* then selecting **Insert Page Break**. The page break will be inserted to the left of the selected column.

# **USING PAGE BREAK PREVIEW**

*Page Break Preview* is a special view created to help you rearrange and organise page breaks. It zooms out from the worksheet so that you can see more of the pages and see the effect that

changes to margins or formatting changes have on the position of page breaks. Page breaks can be either inserted by you (*manual* page breaks) or created by Excel (*automatic* page breaks).

# **Try This Yourself:**

*Same File Continue using the previous file with this exercise, or open the file Page Setup\_10.xlsx...*

**1** Ensure the *Large*<br>worksheet tab is active,<br>click on the *View* tab click on the *View* tab, then click on *Page Break Preview* in the *Workbook Views* group to display the workbook in this view

 $\blacktriangleleft$ 

 $\overline{3}$ 

Scroll up so that you can see page *1* 

*The page breaks are clearly marked by solid blue lines to signify they were inserted by you and differentiate them from the automatic page breaks Excel creates, which appear as dashed lines...*

- Drag the second blue line (bottom of page 2) down to before cell *A45* to make page *2* longer
- 4 Click on *Normal* in the *Workbook Views* group

*You'll see that the position of the line has changed*

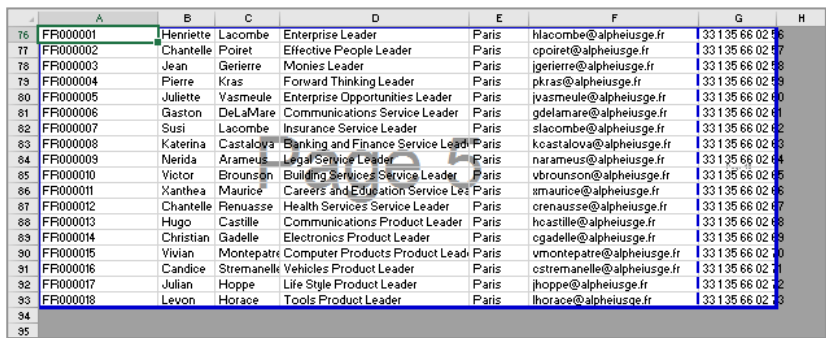

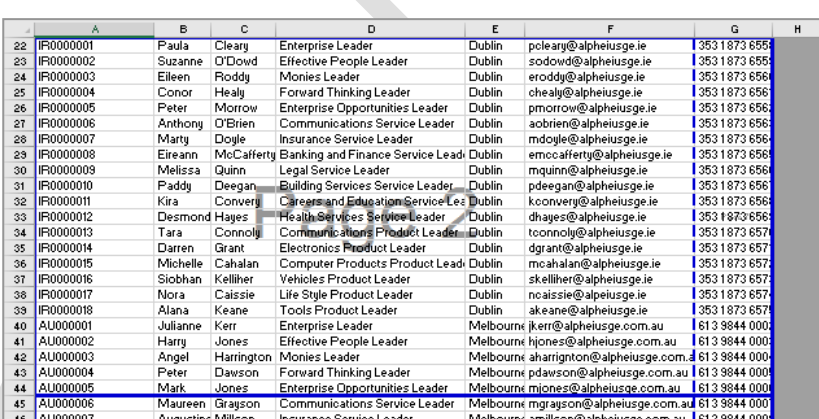

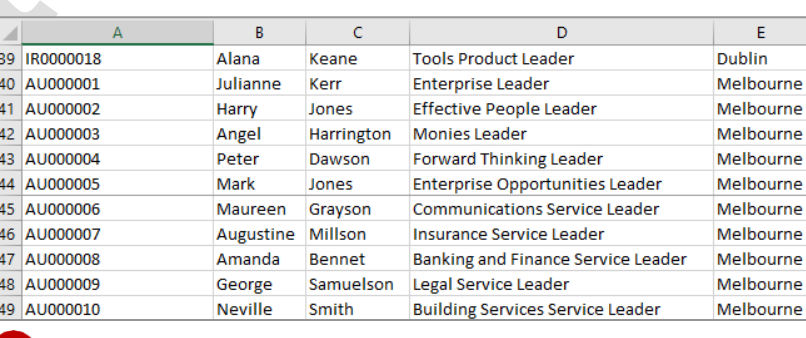

### **For Your Reference…**

#### To *use Page Break Preview*:

- 1. Click on the *View* tab, then click on *Page Break Preview* in the *Workbook Views*  group
- 2. Drag page breaks into new positions as needed

### **Handy to Know…**

- You can drag the vertical page breaks as well as the horizontal ones. For example, by dragging the far right page break across one column to the left we could have prevented the final column from being printed.
- If you move automatic page breaks, they become manual page breaks.

# **REMOVING PAGE BREAKS**

Manual page breaks are suitable if you always want the pages to start where you have indicated. However, circumstances may change; you may find that you don't need the page breaks

anymore and wish to remove them. You can remove page breaks one at a time or all at once. If you remove all manual page breaks, they will be replaced by automatic ones.

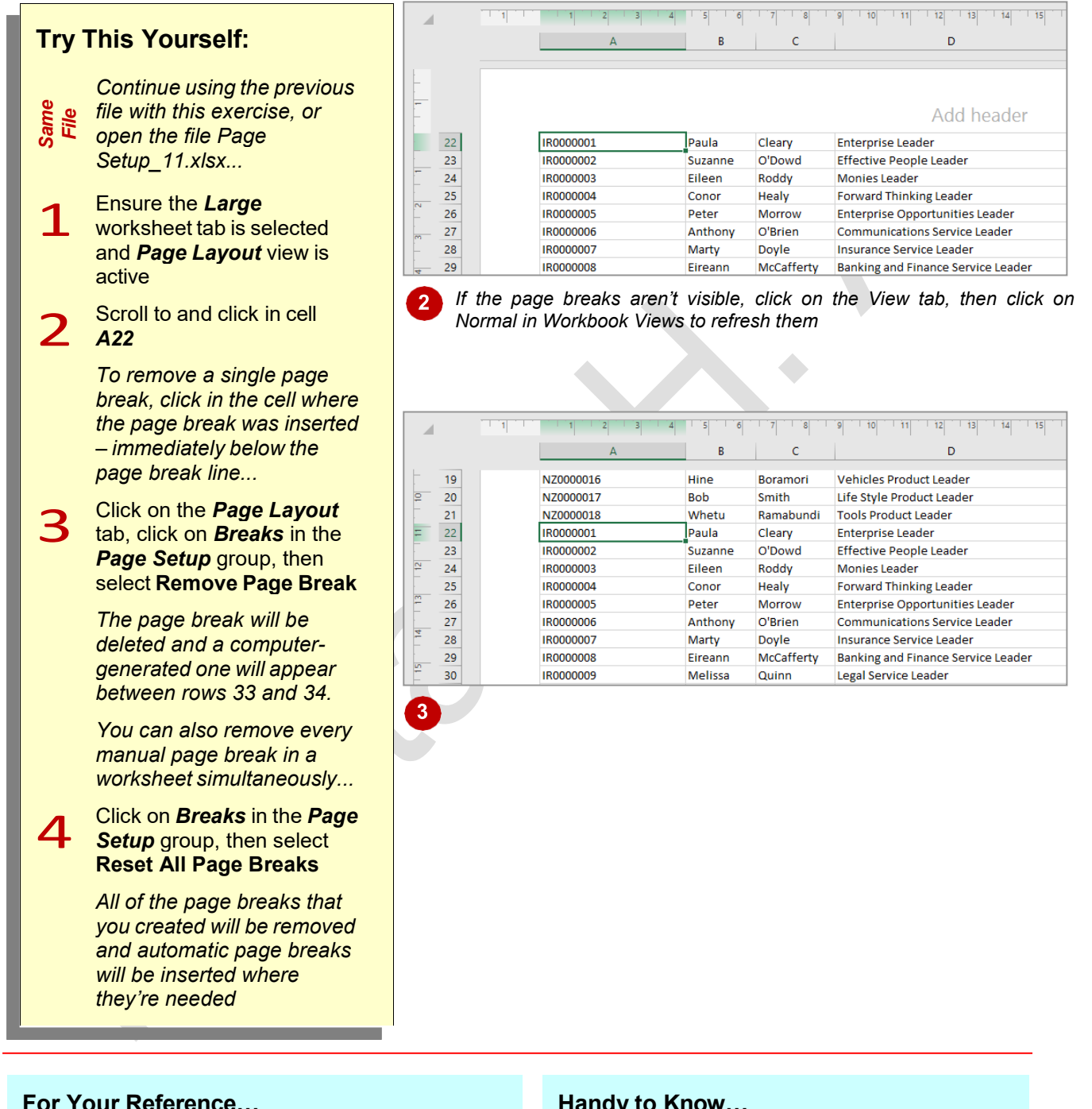

#### To *remove page break(s)*:

- 1. Click in the cell with the page break
- 2. Click on the *Page Layout* tab, then click on *Breaks* in the *Page Setup* group
- 3. Select **Remove Page Break** or **Reset All Page Breaks**

### **Handy to Know…**

- You can't remove automatic page breaks. These are created by Excel and are controlled by the paper size and the specifications of the selected printer.
- When you select **Reset All Page Breaks**  Excel removes manual page breaks in the current worksheet only.

# **SETTING A BACKGROUND**

*Background* refers to the area behind the numbers and text in the spreadsheet – the area that is plain white, by default. You can insert a photograph or other graphic file such as a clip art

into the background for display purposes, but they are not printed. The image will be inserted at its default size and then tiled across the background of the entire worksheet.

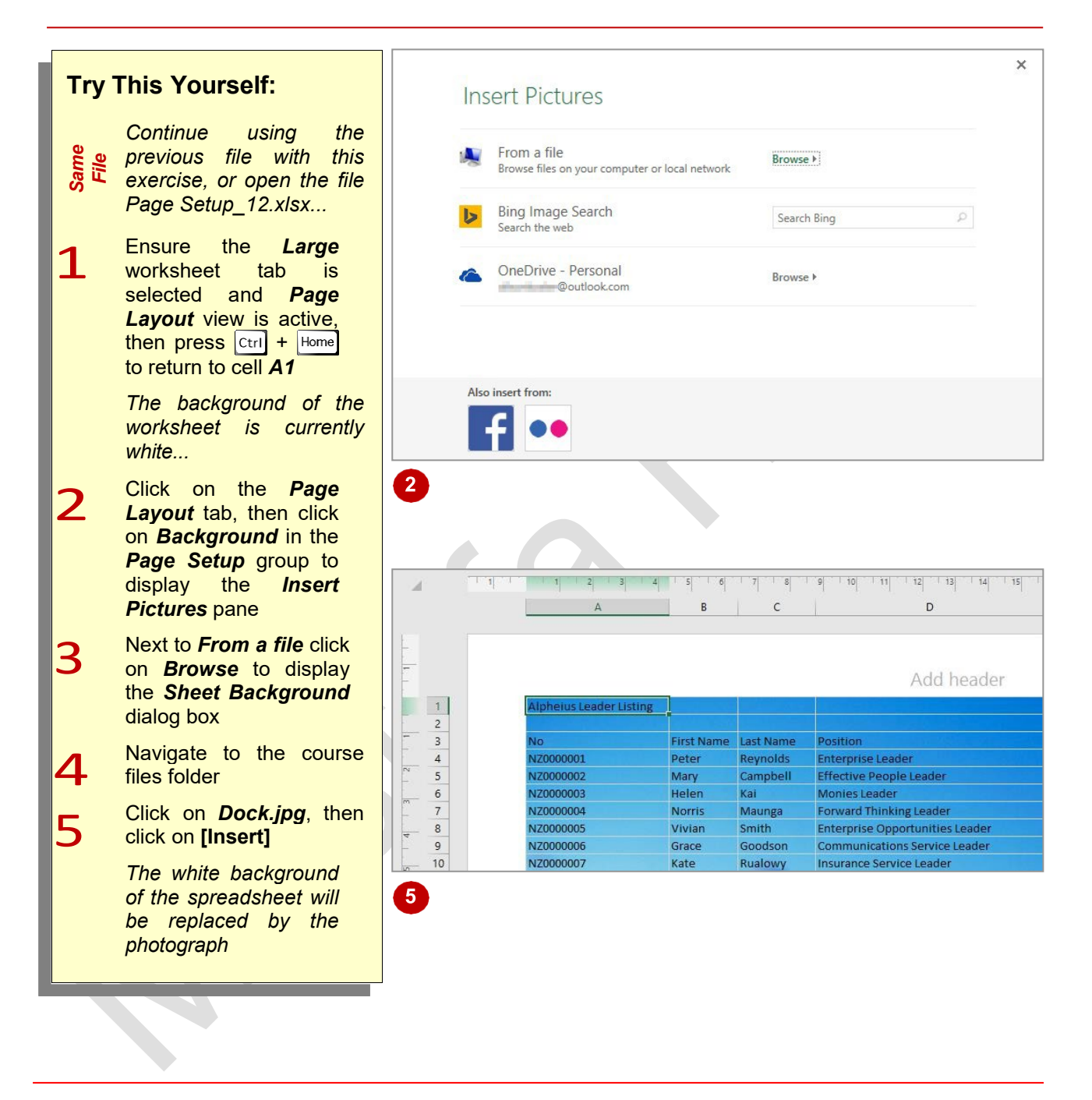

# **For Your Reference…**

To *set* a *background*:

- 1. Click on the *Page Layout* tab
- 2. Click on *Background* in the *Page Setup* group
- 3. Locate and click on the image file
- 4. Click on **[Insert]**

### **Handy to Know…**

If you set a background, make sure that the figures and other information in the worksheet are still easy to read. If the background is quite dark, you may like to change the font colour to white or yellow. Either that or modify the image to create a paler version.

# **CLEARING THE BACKGROUND**

If you change your mind about the background you have applied for whatever reason, you can easily remove it. To replace the background with another image you must delete the current

background before setting another. When a background is set, the *Background* tool in the *Page Setup* group on the *Page Layout* tab changes to *Delete Background*.

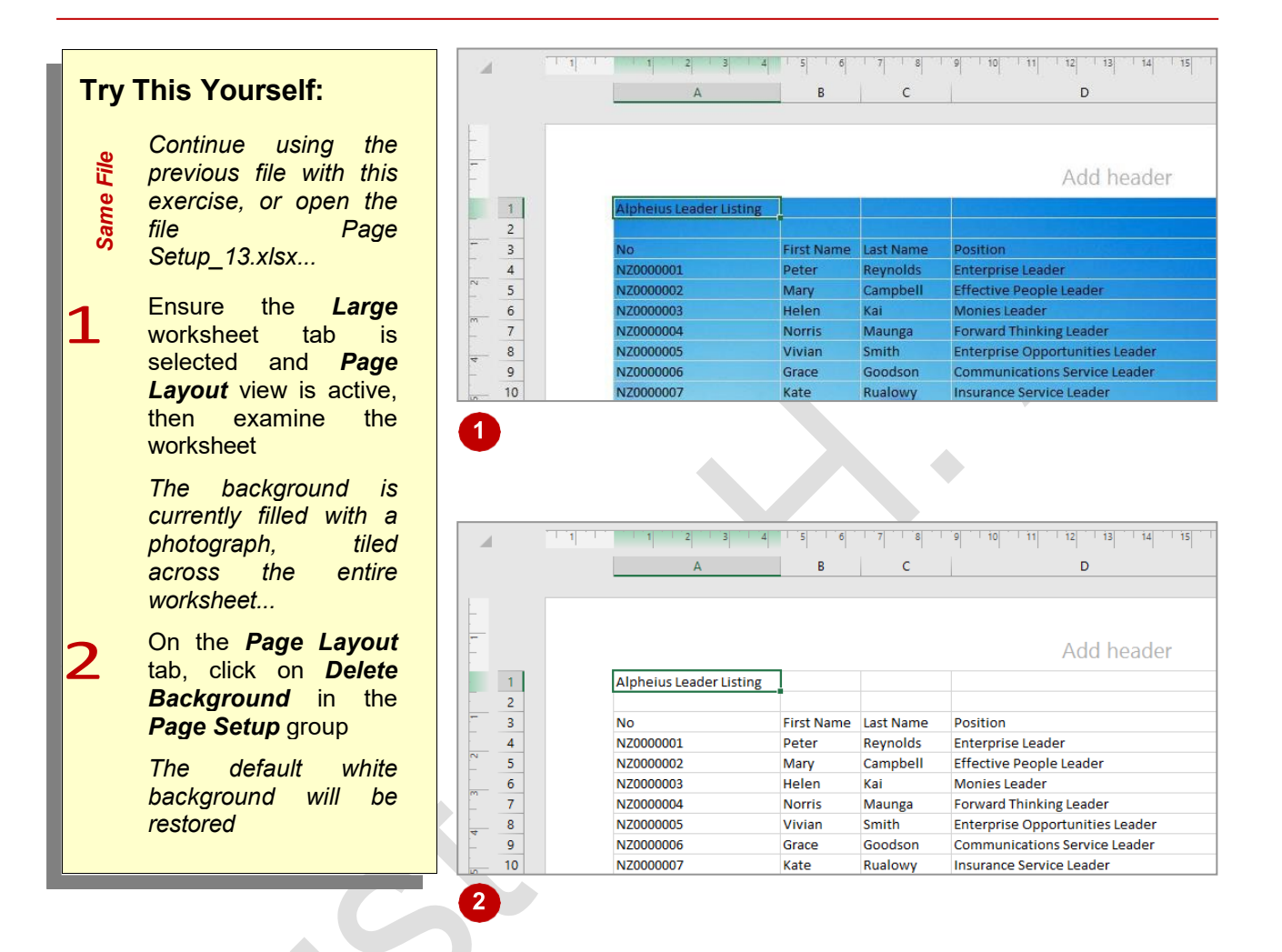

# **For Your Reference…**

#### To *clear* a *background*:

- 1. Click on the *Page Layout* tab
- 2. Click on *Delete Background* in the *Page Setup* group

### **Handy to Know…**

• An alternative to using a background image is to use *Fill Colour* in the *Font* group on the *Home* tab. Simply select the cells that you want to apply the fill colour to before selecting a colour.

# **SETTINGS ROWS AS REPEATING PRINT TITLES**

If you have a long list of data to print, it can be confusing by the time you get to the third page if you can't remember what each of the columns refers to. To make it easier for you to interpret

printed data, Excel allows you to set a row or rows as print titles that are repeated at the top of every page. This way, each column has its own heading no matter which page it is on.

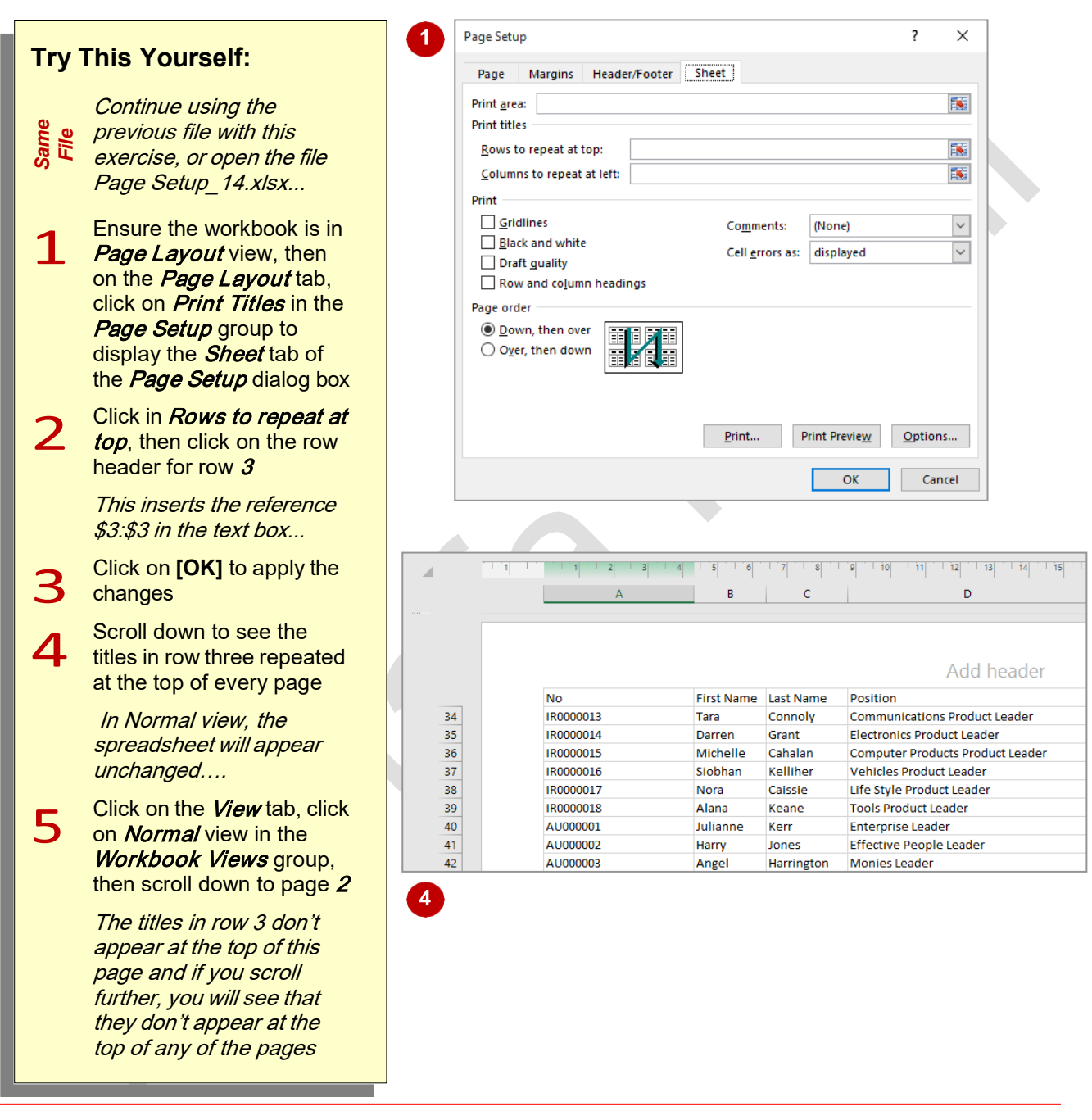

# **For Your Reference…**

#### To *set* a *row* as a *repeated print title*:

- 1. Click on the *Page Layout* tab
- 2. Click on *Print Titles* in the *Page Setup* group
- 3. Click in *Rows to repeat at top*, then click on the row header(s)
- 4. Click on **[OK]**

### **Handy to Know…**

• If you only want part of a row to be repeated at the top of a page, set the part of the list that you want to display as the *print area*. The rows and columns then repeated as titles will only be those that appear in the print area.

# **CLEARING PRINT TITLES**

Same

*Print titles* are columns that are repeated on the left of every page or rows that are repeated at the top of every page. They make it easier to understand tables of information. However, if

your worksheet has repeated titles that you no longer need, you can *clear* them simply by removing the row or column references in the *Page*  Setup dialog box.

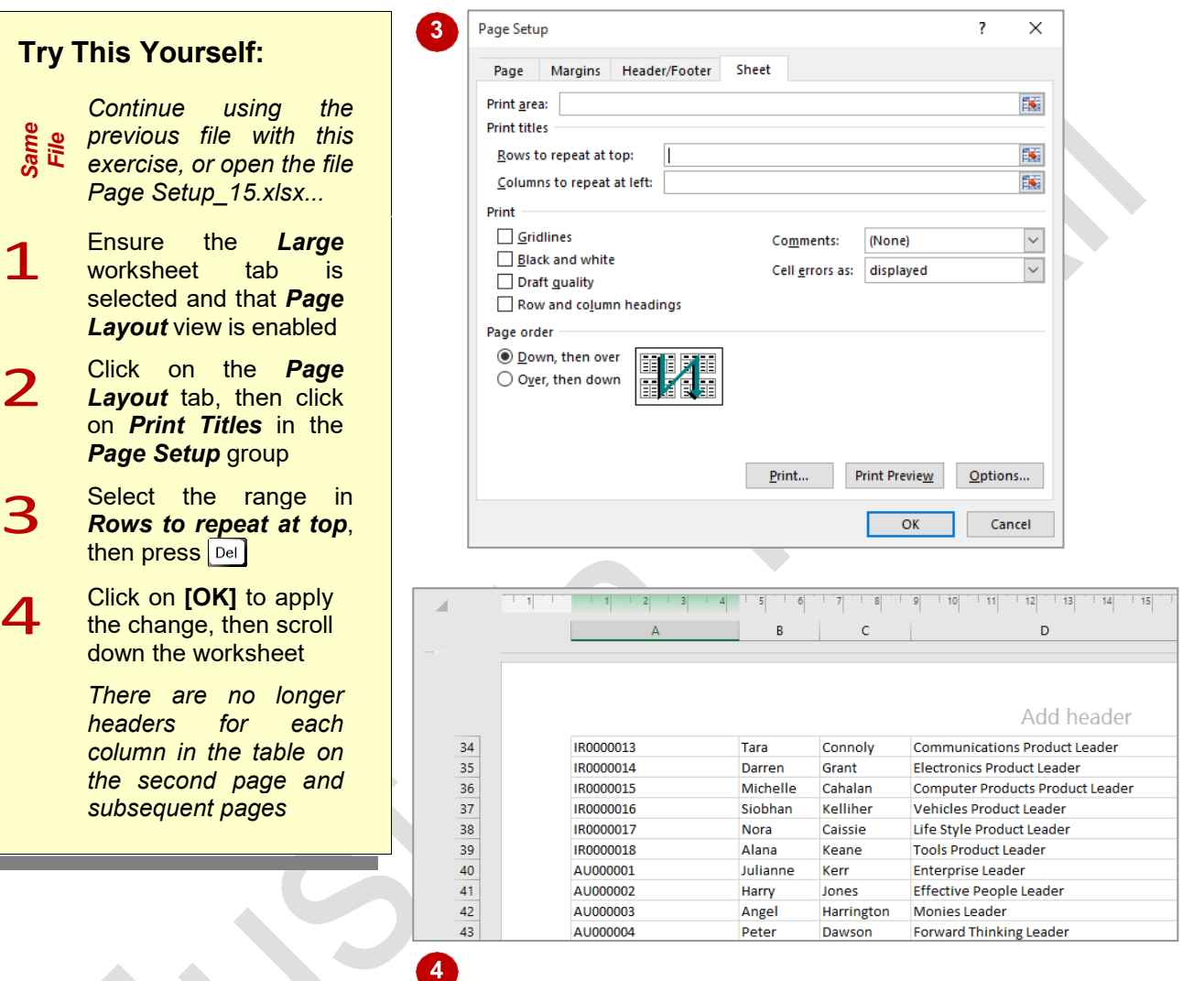

**For Your Reference…**

#### To clear print titles:

- 1. Click on the *Page Layout* tab, then click on **Print Titles in the Page Setup group**
- $2.$ Select the ranges in **Rows to repeat at top** or *Columns to repeat at left*, then press **Del** 
	- Click on **[OK]**

#### **Handy to Know…**

• When you set rows or columns to be repeated on each page, Excel automatically creates a range name of *Print\_Titles* for the cells that will be repeated. You can identify which cells will be repeated by selecting this range using the *Name box* in the *Formula Bar*.

# **PRINTING GRIDLINES**

In longer lists with row after row of data, it can be difficult to follow data across the printed page. In these situations, it may be more convenient to *print gridlines* with the report so that you can

easily follow data across the page or down the page. Gridlines also make the process of proofing and editing a worksheet much easier.

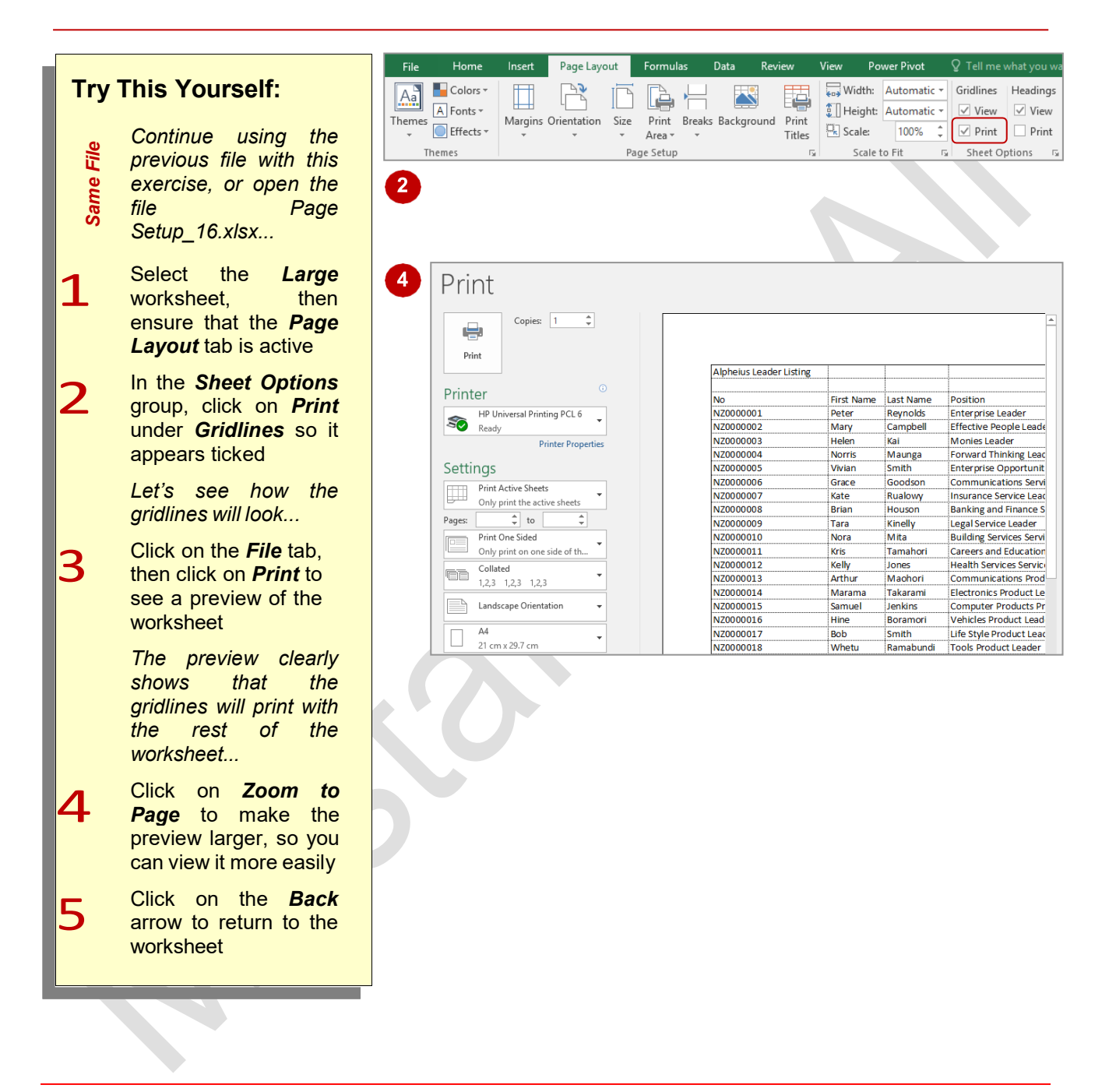

### **For Your Reference…**

### To *print gridlines*:

- 1. Click on the *Page Layout* tab
- 2. In the *Sheet Options* group, click on *Print* under *Gridlines*
- 3. Print the worksheet

### **Handy to Know…**

• You can print gridlines by clicking on the *Sheet* tab of the *Page Setup* dialog box, then clicking on *Gridlines* so it appears ticked. The *Page Setup* dialog box is accessible by clicking on the dialog box launcher in the *Sheet Options* group on the *Page Layout* tab.

# **PRINTING HEADINGS**

The term *headings*, in a spreadsheet, refers to the column and row headings – the letters across the top and the numbers down the left. These help you locate and identify specific cells and are

particularly helpful if you are trying to check the integrity of formulas and other information in the spreadsheet. You can choose to print headings with the rest of your data.

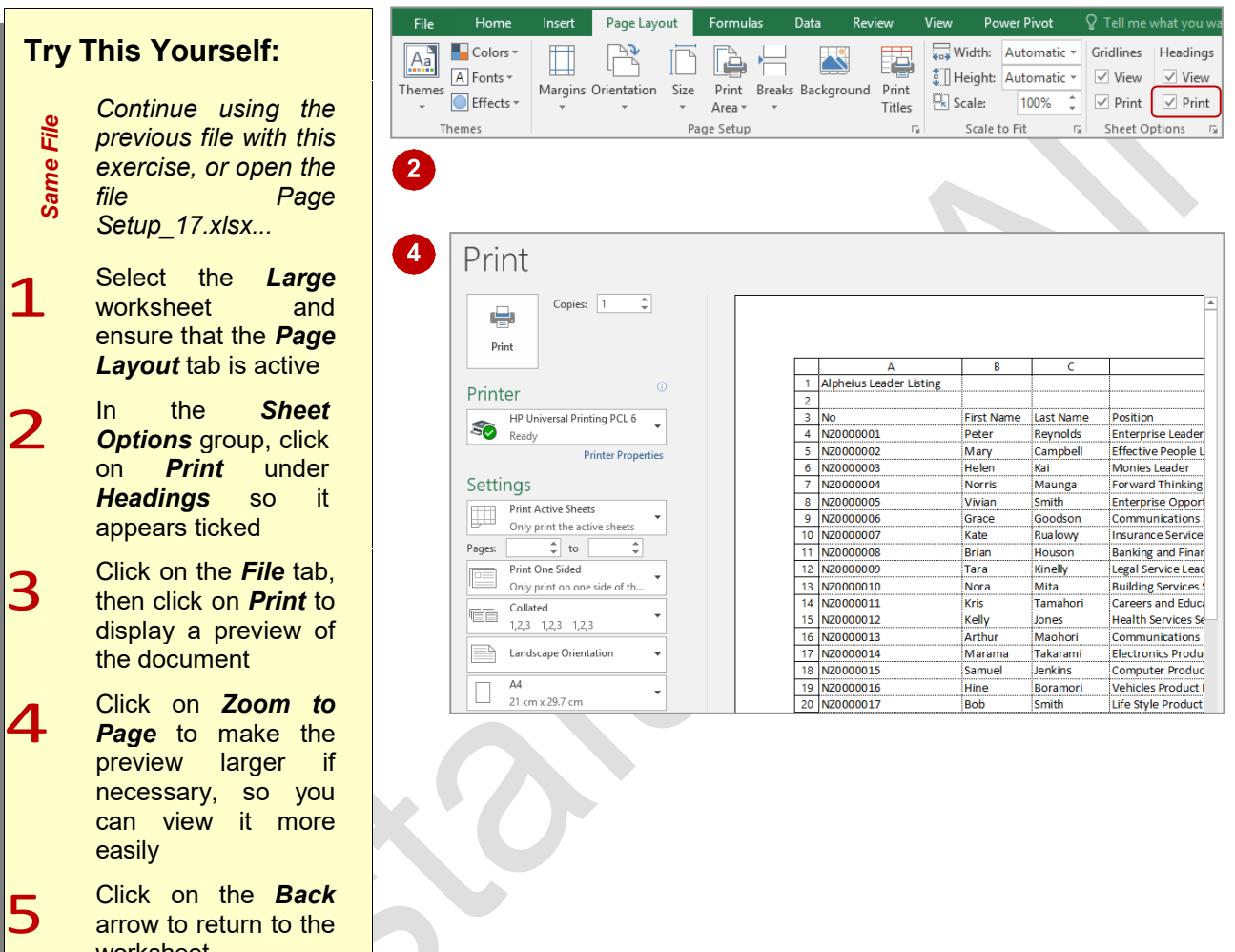

### **For Your Reference…**

worksheet

#### To *print headings*:

- 1. Click on the *Page Layout* tab
- 2. In the *Sheet Options* group, click on *Print* under *Headings* so it appears ticked

### **Handy to Know…**

• You can print headings by clicking on the *Sheet* tab of the *Page Setup* dialog box, then clicking on *Row and column headings*  so it appears ticked. The *Page Setup* dialog box is accessible by clicking on the dialog box launcher in the *Sheet Options* group on the *Page Layout* tab.

# **SCALING TO A PERCENTAGE**

If you want to increase or decrease the size of data to make the best use of available space, you can change the *scale* at which the spreadsheet will be printed by percentage. For example, if you

have a small amount of data and want to increase the size, you could change the percentage to 110%. If you want to shrink the data to fit more on a page, you could choose 90%.

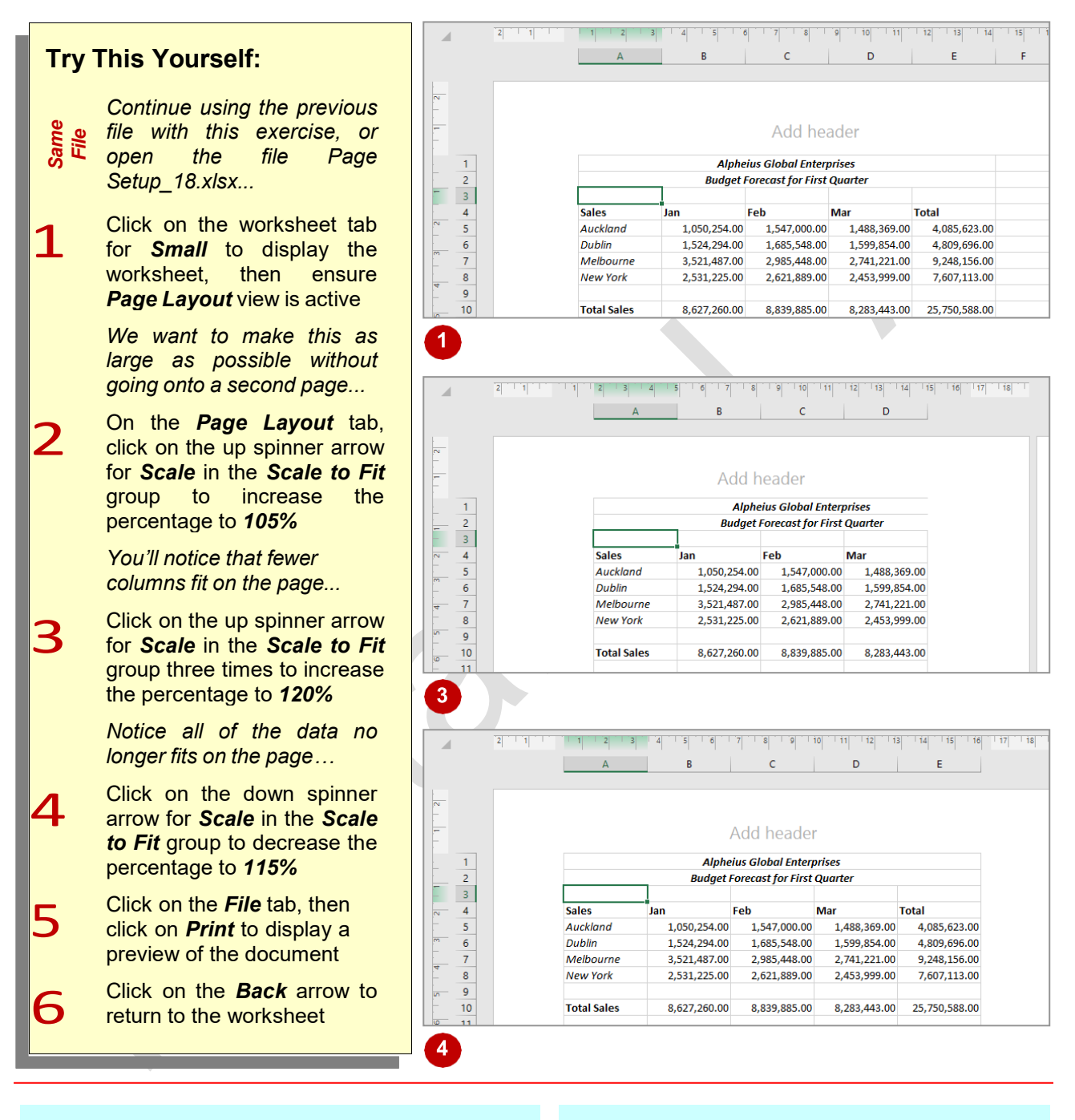

### **For Your Reference…**

To *scale* to a *percentage*:

- 1. Click on the *Page Layout* tab
- 2. Click on one of the spinner arrows for *Scale* in the *Scale to Fit* group

### **Handy to Know…**

If you know exactly what percentage you want to scale to, you can click on the *Page Layout* tab, click in the box for *Scale* in the **Scale to Fit group, then type the desired** number.

# **FIT TO A SPECIFIC NUMBER OF PAGES**

If you only need to scale the data down a small amount to get it to fit onto one page, you can try the *Scale to Fit* options of *Height* or *Width*. These allow you to specify how many pages high

and how many pages wide you want the printed worksheet to fit into. By default, *Height* and *Width*  are set to *Automatic* and Excel then assumes you want to print according to the format settings.

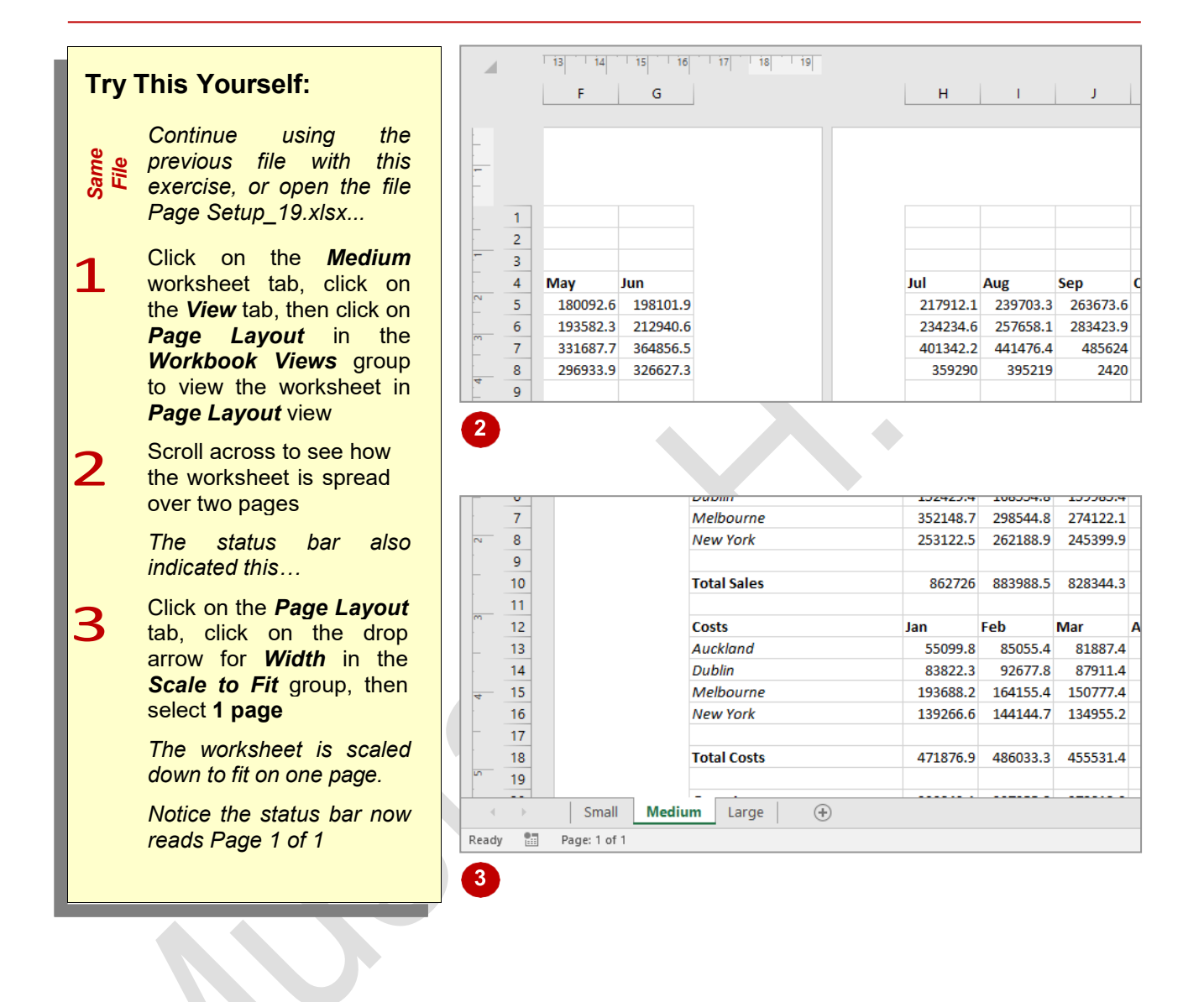

# **For Your Reference…**

To *fit* to a *specific number* of *pages*:

- 1. Click on the *Page Layout* tab
- 2. Click on the drop arrow for *Width* or *Height* in the *Scale to Fit* group
- 3. Select the required number of pages

#### **Handy to Know…**

• You can't undo the changes you make using the *Scale to Fit* settings in the *Scale to Fit*  group on the *Page Layout* tab so make sure you save your worksheet before trying them. This way you can exit without saving and return to the previous version if necessary.